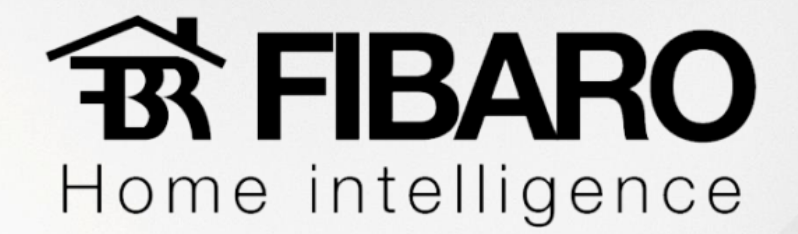

iTach WiFi to IR: WF2IR iTach IP to IR: IP2IR

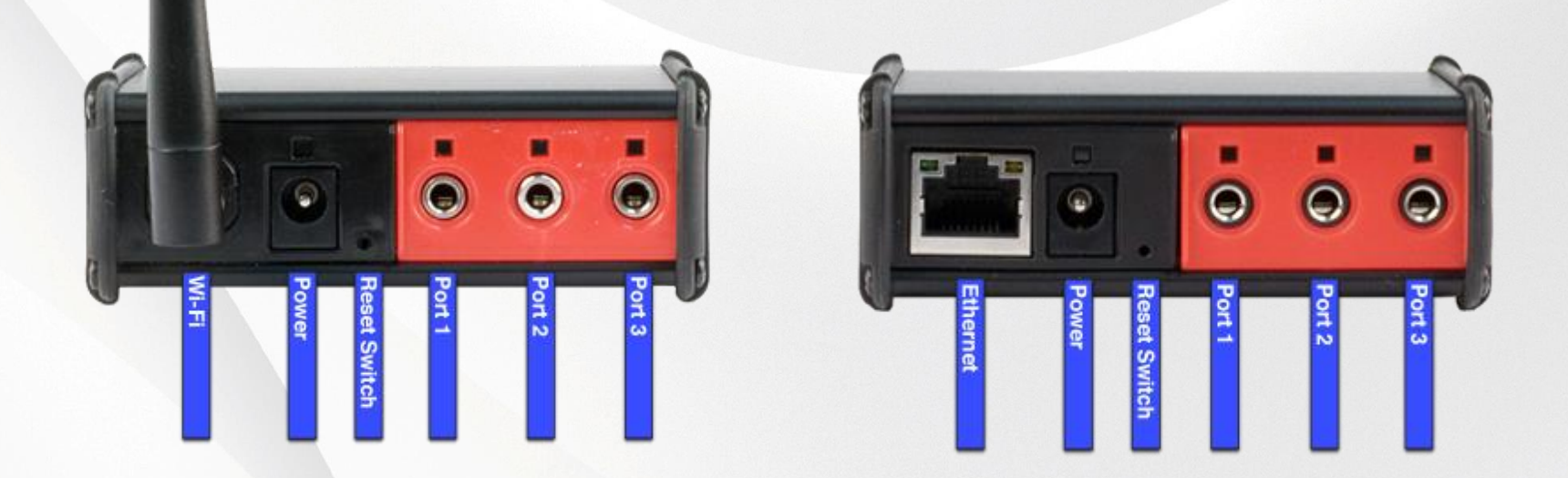

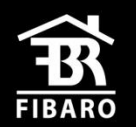

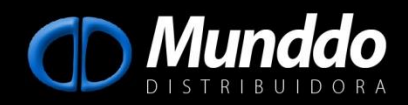

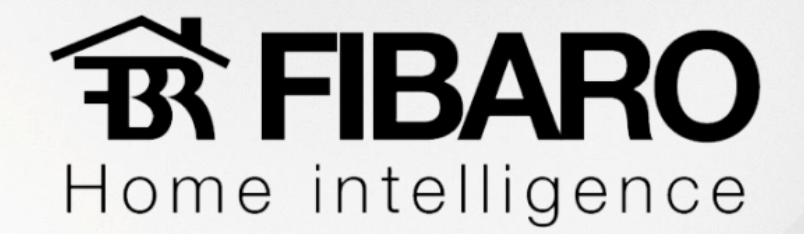

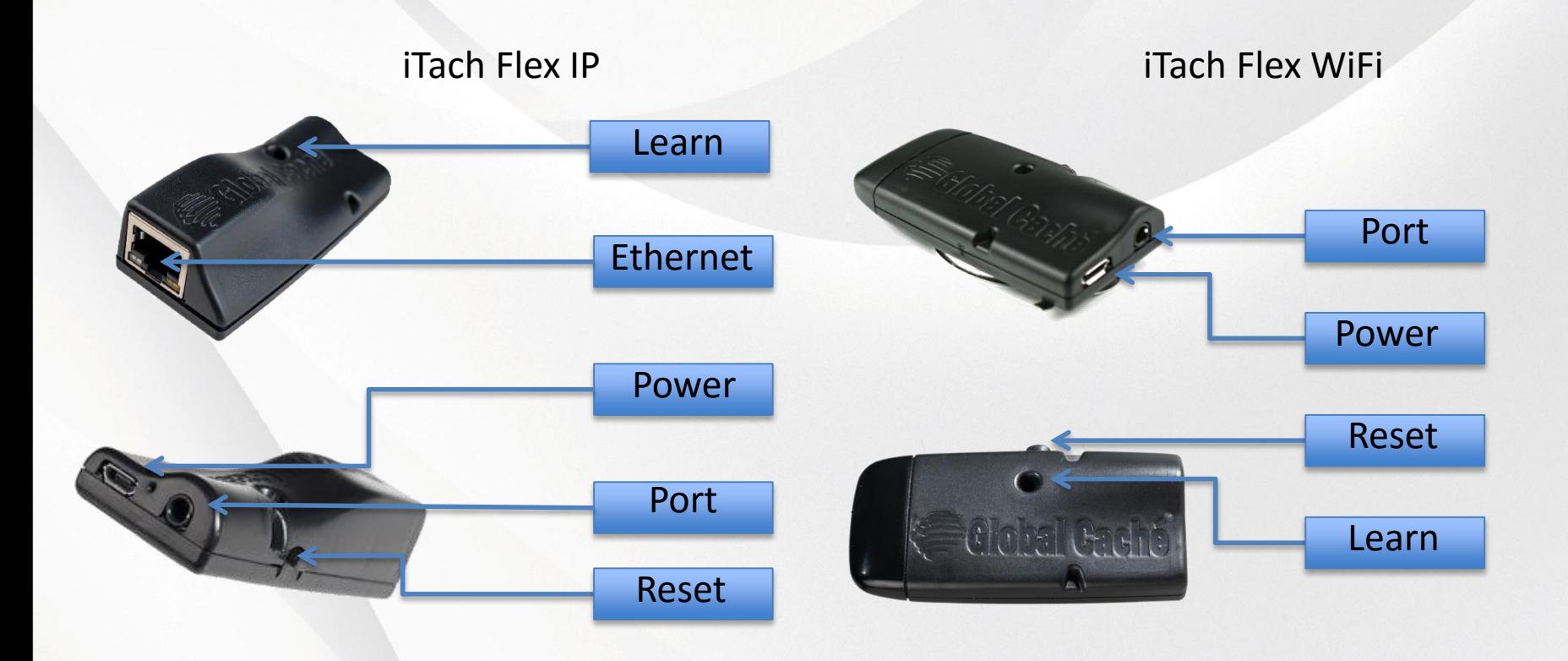

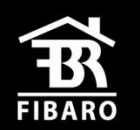

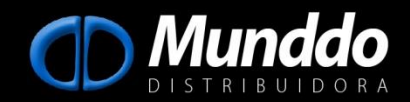

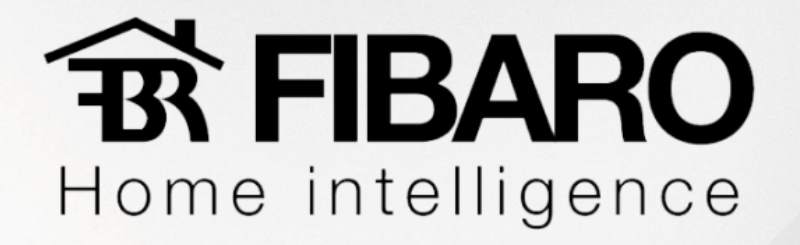

Antes de começarmos a instalar e configurar o iTach precisaremos **baixar os aplicativos**: iHelp, iLearn, iTest e iConvert no link: http://www.globalcache.com/downloads/

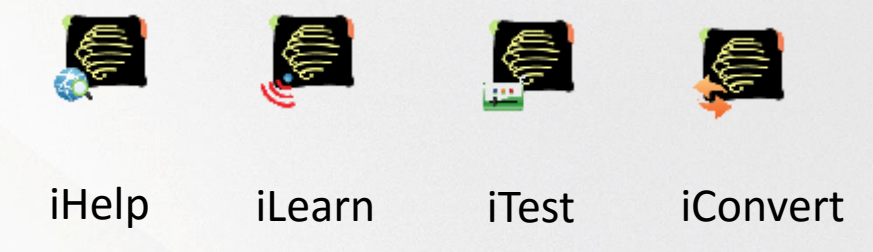

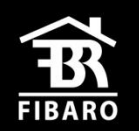

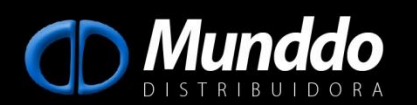

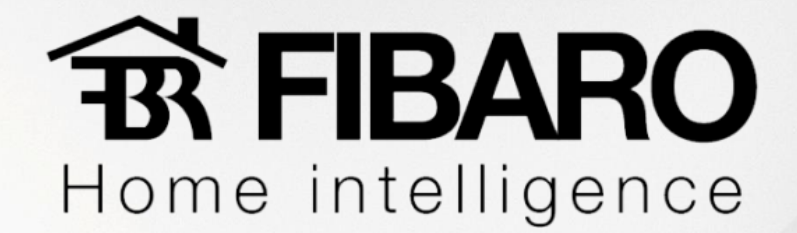

 $\mathbf{C}$ www.globalcache.com/downloads/

iHelp

iLearn

iTest

iConvert

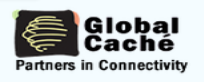

ABOUT » PRODUCTS » PARTNERS » NEWS » SUPPORT » TRAINING

#### **Downloads and Docs**

Need help with a product? Here's where to look for Quick Starts, Data Sheets. Product Software, and Development Stuff - including APIs, testing utilities, etc. For more support information, such as FAQs and Tech Tips, see our Support Portal.

iHelp (version 4.4) - The iHelp utility is used to locate and configure iTach Flex, iTach devices, and GC-100s installed on the network, and also facilitates the upgrade functionality for the iTach Flex and iTach family of products. Run iHelp.exe on a Windows PC connected to the same network as your GC devices, iHelp listens for iTach Flex, iTach, and GC-100 multicast beacons and displays every MAC ID and IP address within one minute. Configure your GC product by selecting it from the list, right-clicking on the unit, and selecting "Configure" to display the setup pages on your default browser. iHelp will automatically notify you if your unit is out of date to begin a firmware upgrade. For details on version based changes, view the iHelp Release Notes. This file is an executable and does not require installation.

iLearn (version 2.6) - This executable is the companion application for our IR products, including all iTach models, the GC-IRL, and the GC-IRE (with attached GC-RG1). This utility allows for the capture of IR commands, conversion between Global Caché and Hex (CCF) formats. Be sure to visit our Tutorial page for more instructions, and the iLearn Release Notes for version based changes.

iTest (version 1.3) - This executable successor to GCScan is capable of sending literal strings, individual hex bytes, or a mixture of both. iTest contains two receive windows, one printing ASCII, and the other printing the hex values of each character received in a sixteen byte hex dump format. iTest will connect to any Global Caché network device including all those using TCP/IP ports 4998, 4999 and 5000. For a breakdown of its functionality and changes from the previous version, view the iTest Release Notes iConvert - This executable is a stand-alone utility for conversion between Global Caché format IR codes and Hex (CCF) codes. All software no longer supported by Global Caché is located on our

**Unsupported Software & Utilities page.** 

#### **SUPPORT LINKS AND PAGES**

Pages:

Main **Support Portal** iTach Specs GC-100 Specs iTach Firmware Updates User Forum & FAQs Docs and Downloads

#### Docs:

iTach Flex HTTP API [pdf] iTach Flex HTTP API [pdf] iTach API Specification [pdf] GC-100 API Specification [pdf] GC-IRL API Specification [pdf] GC-IRE API Specification [pdf]

iTach WiFi Data Sheet [pdf] GC-100 Data Sheet [pdf] iTach IP Data Sheet [pdf] Quick Start Guides

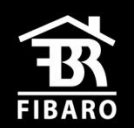

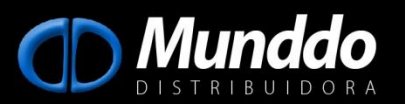

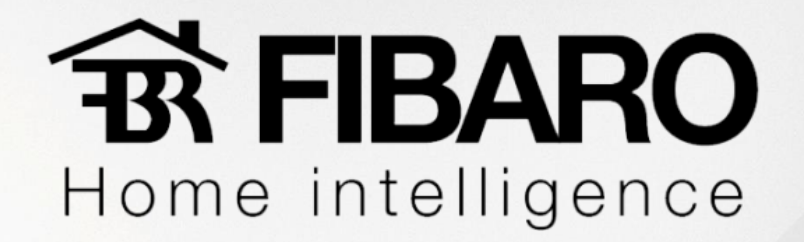

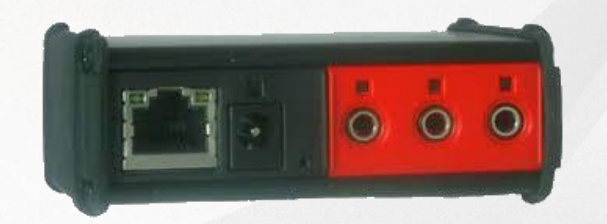

#### **1) Configurando iTachIP2IR**.

Vamos conectar um cabo de rede no iTachIP2IR conectando-o ao nosso roteador para que possamos encontra-lo em nossa rede, por padrão de fábrica ele já vem como DHCP.

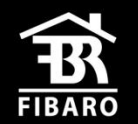

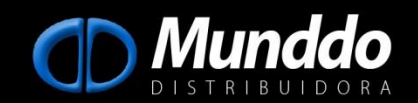

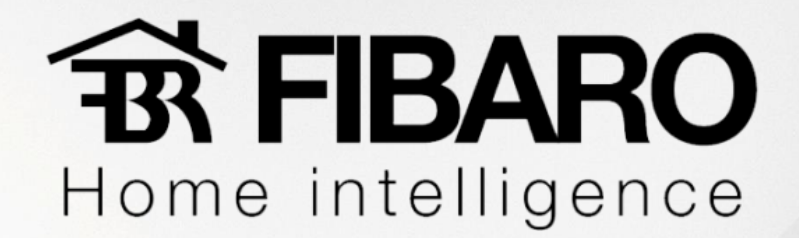

#### **1.1) Acessando o aplicativo iHelp**.

Agora iremos executar o aplicativo para sabermos qual IP nosso iTach recebeu, quando conectado à rede. Uma vez encontrado, iremos dar um **duplo clique** sobre o nome do iTach.

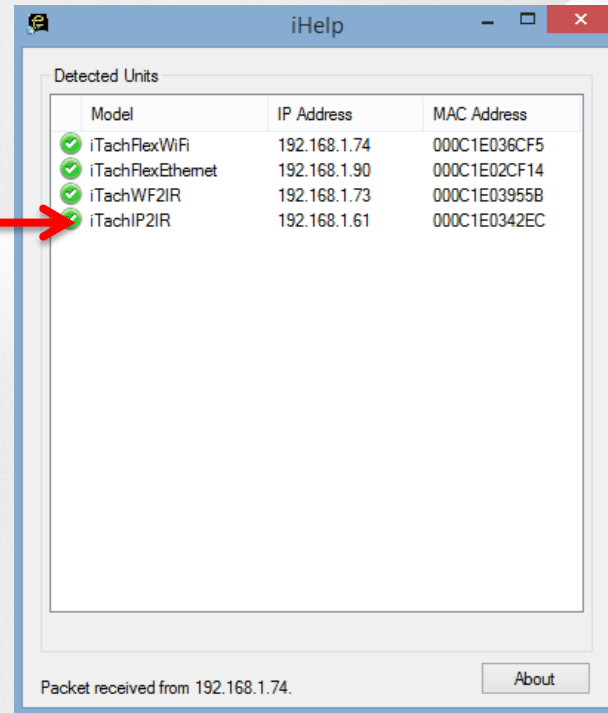

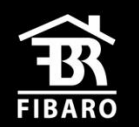

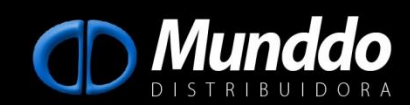

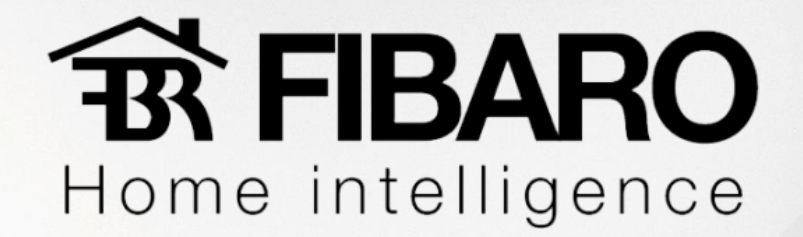

#### **1.2) Definindo IP fixo para o iTach**.

Uma vez acessada a página web vamos definir um IP fixo para o iTach acessando a aba "Network".

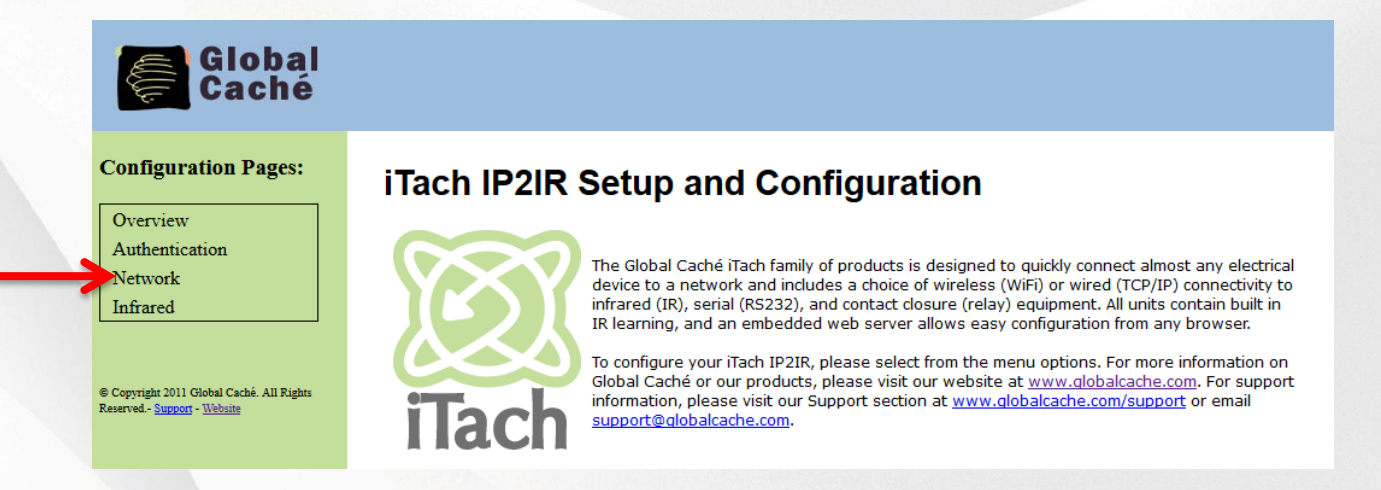

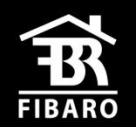

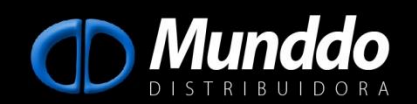

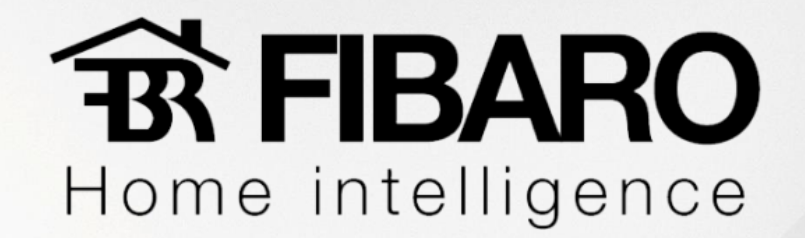

O ideal é sempre fazer a **reserva de IP do iTach no roteador** do cliente através do MAC ADRESS do mesmo, porém caso não haja acesso, pode definir o IP direto no equipamento lembrando de usar um IP que esteja livre para que não ocorra nenhum conflito de IP. Pode usar aplicativos como o **Fing** que faz varredura na rede e verifica os IPs que estão em uso.

Iremos então **desabilitar a opção "Enable DHCP".**

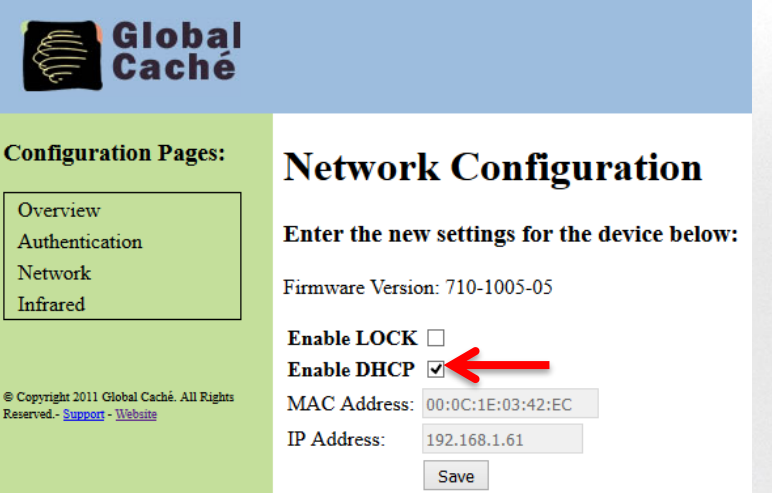

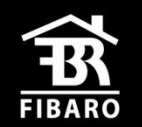

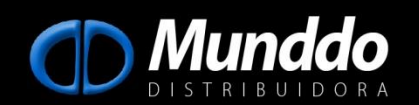

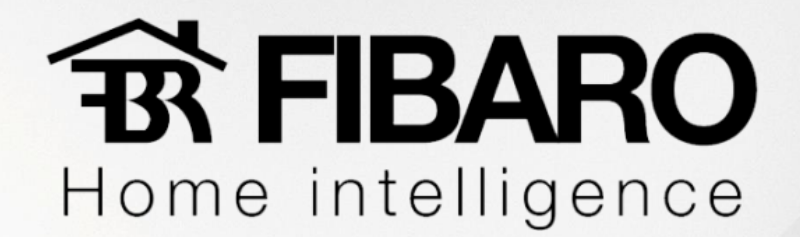

#### Agora basta definirmos:

- IP fixo do iTach  $(1)$ ;
- IP do Roteador (2);
- Mácara de Sub-rede é padrão  $-255.255.255.0(3);$
- Salvar.

Toda vez que executarmos o aplicativo iHelp o iTach estará com o mesmo IP fixo ou podemos acessar o iTach digitando o IP fixo direto no navegador.

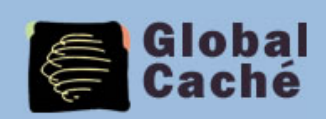

#### **Configuration Pages: Network Configuration** Overview Enter the new settings for the device below: Authentication Network Firmware Version: 710-1005-05 Infrared Enable LOCK  $\Box$ Enable DHCP  $\Box$ © Copyright 2011 Global Caché. All Rights MAC Address: 00:0C:1E:03:42:EC Reserved. - Support - Website 1IP Address: 192.168.1.61 2Gateway: 192.168.1.1 Subnet Mask: 255.255.255.0 3Save

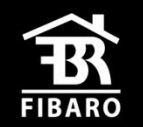

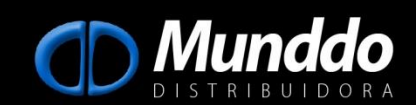

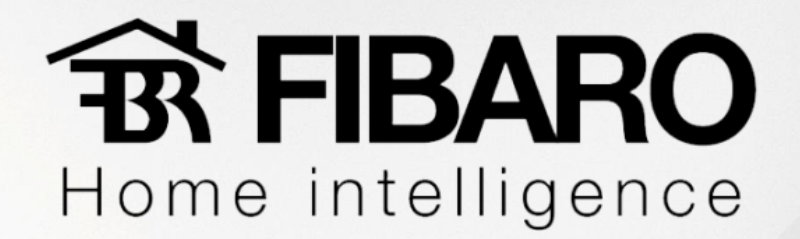

### **1.3) Configurando tipos de emissores**.

Quando clicamos na aba "Infrared" definimos o tipo de emissor que usaremos. Se estivermos usando um emissor simples ou duplo será definido como "IR Out", o que temos que configurar é se estamos usando um emissor Blaster ou emissor comum na porta 3 ( Connector 3). Definido o tipo de emissor basta salvar.

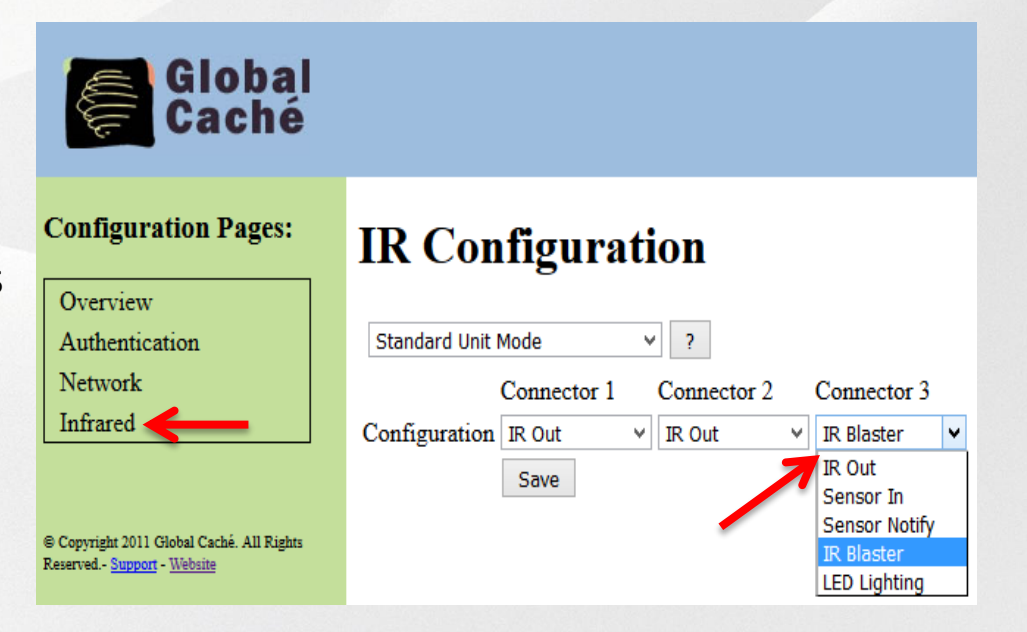

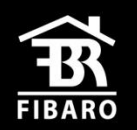

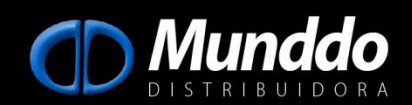

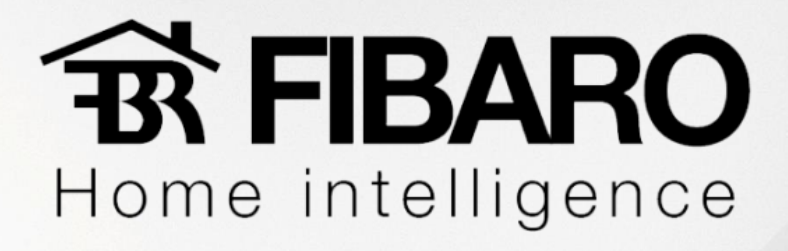

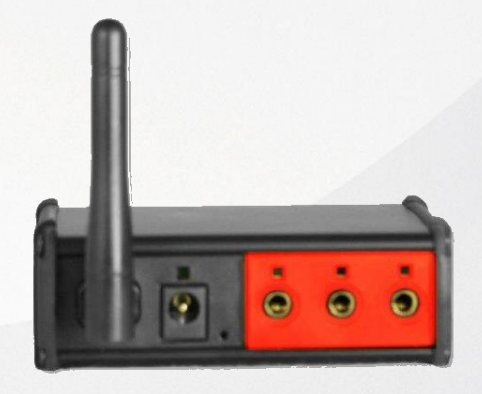

### **2) Configurando iTachWiFi2IR**.

Para configurar este modelo de iTach recomendamos o uso de um iPad, se estiver utilizando um PC com Windows 8.0 ou superior não encontrará a rede do iTach já que não possui a função ADHOC.

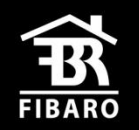

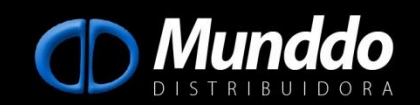

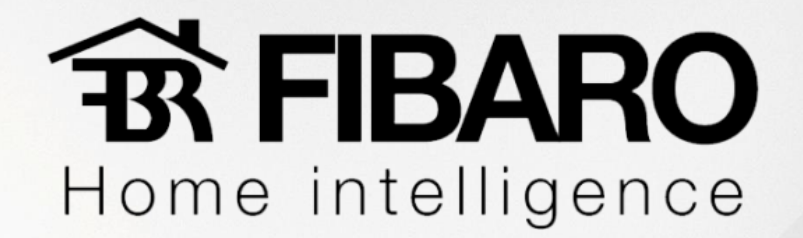

### **2.1) Configurando iTach em nossa rede**.

Após alimentar o iTach Wifi2IR ele vai gerar rede própria e podemos localizar através de um iPad.

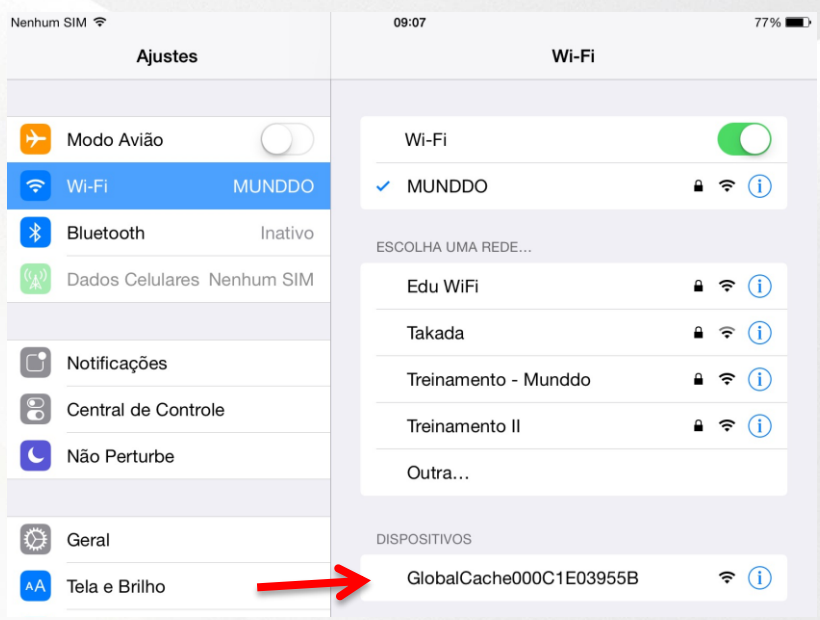

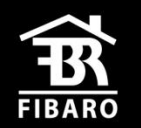

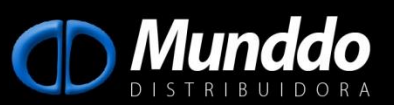

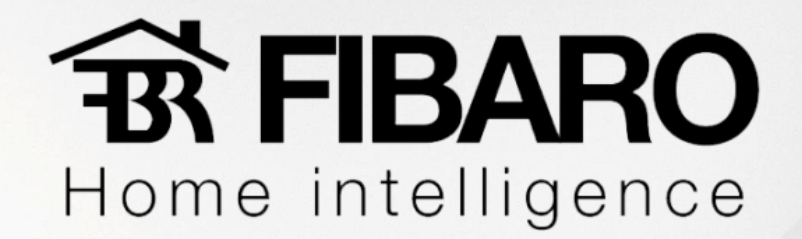

Vamos nos conectar a rede do iTach.

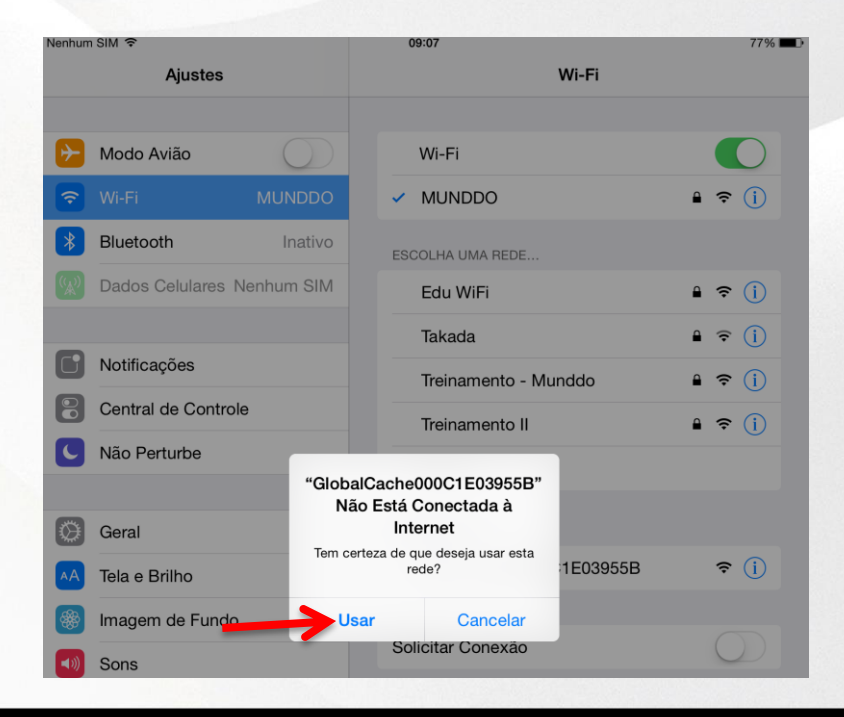

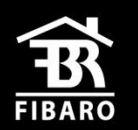

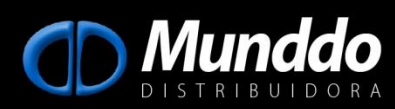

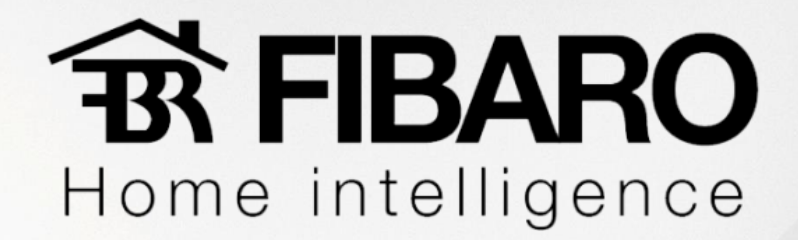

Abrir o navegador.

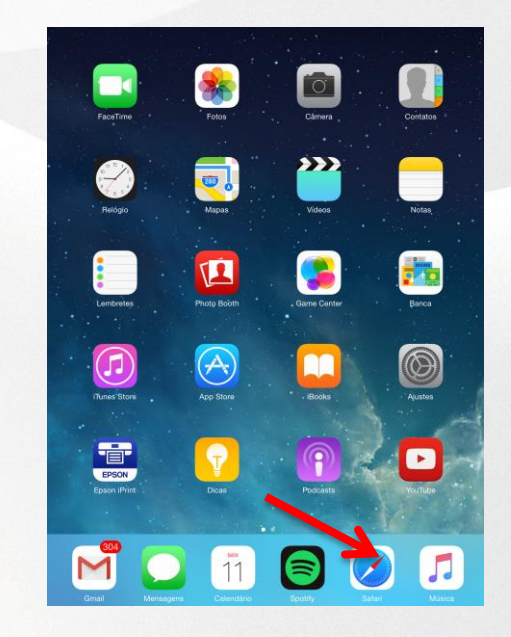

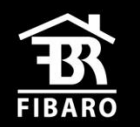

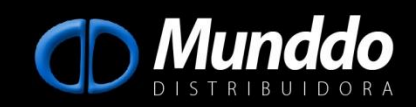

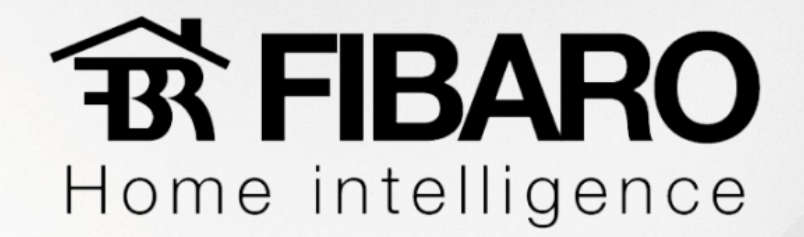

Caso ao abrir o navegador ele não se conectar automaticamente a rede do iTach, basta digitar o IP 169.254.1.70

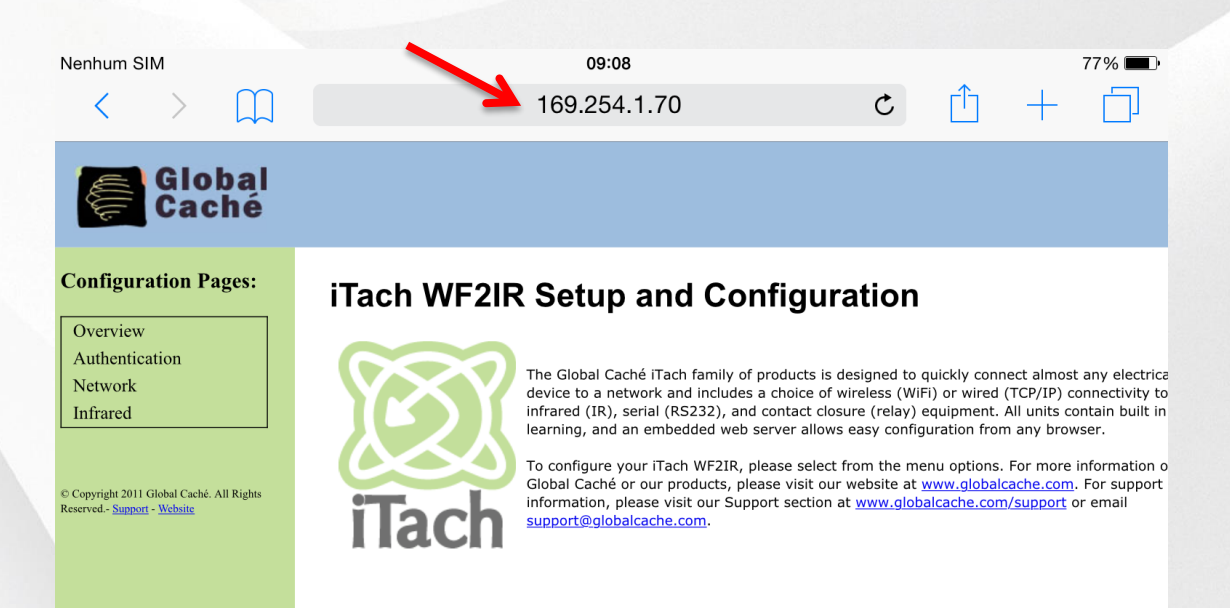

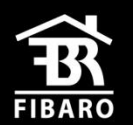

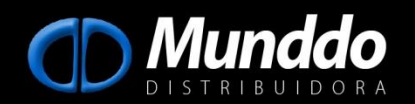

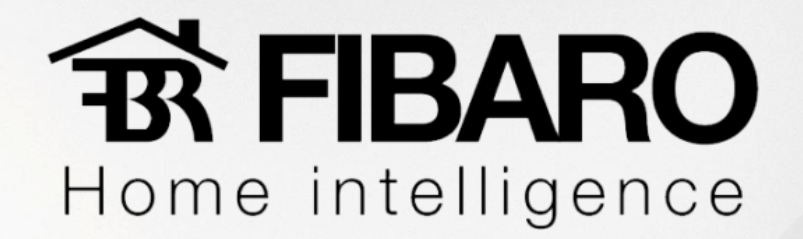

#### **2.2) Definindo IP fixo para o iTach**.

Para definir um Ip fixo iremos entrar na aba "Network" e clicar em cima da opção "Adhoc".

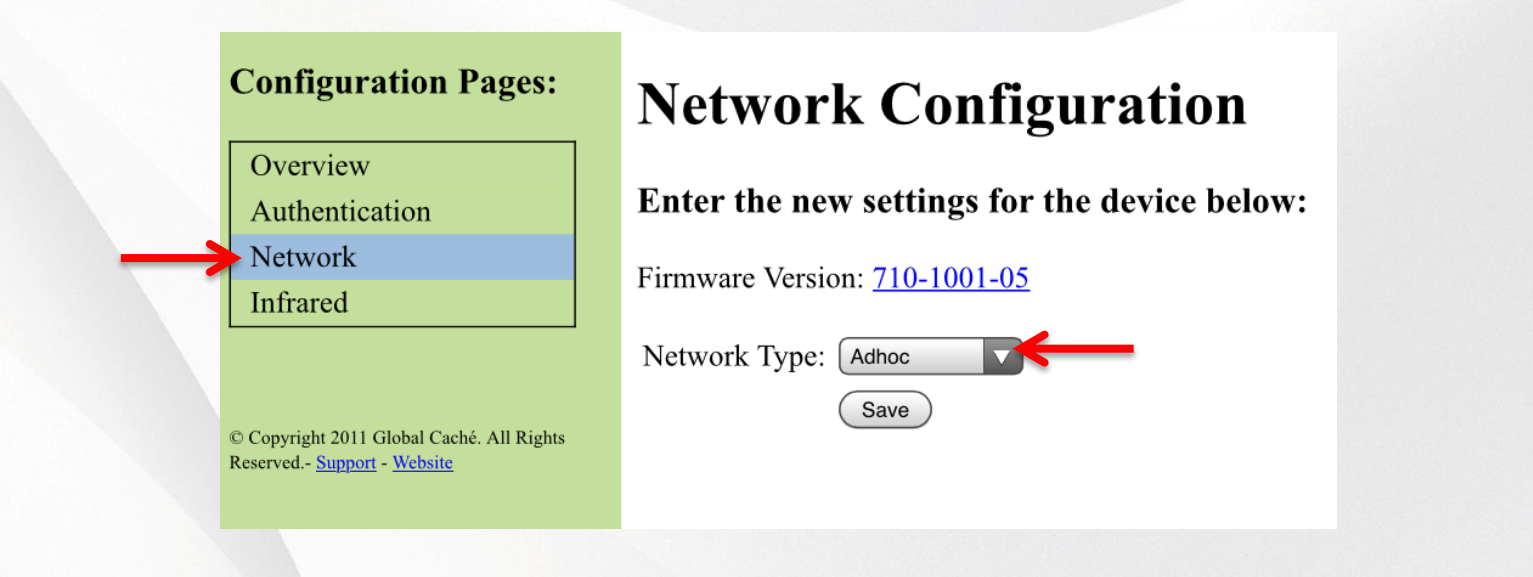

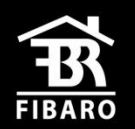

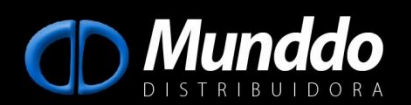

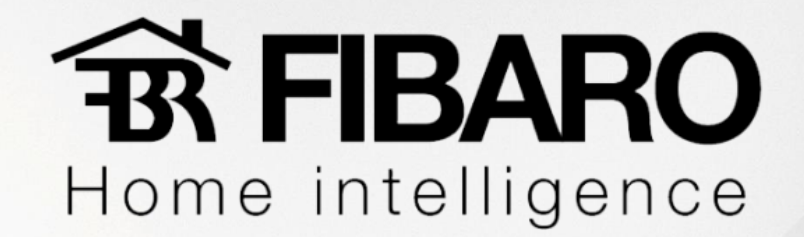

#### Vamos desmarcar a opção "DHCP"

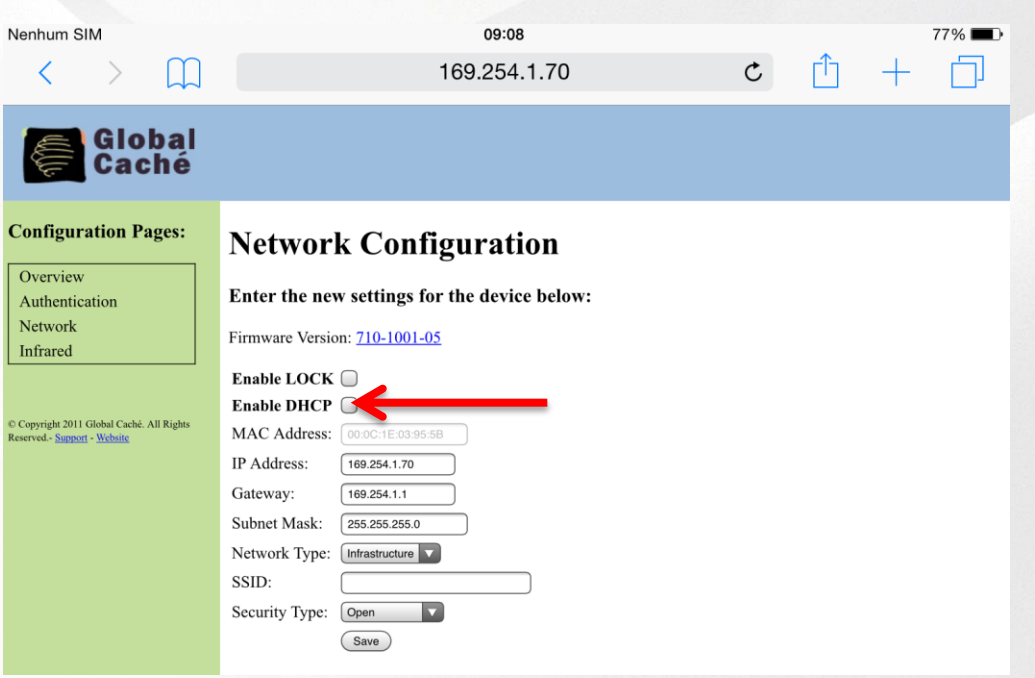

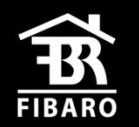

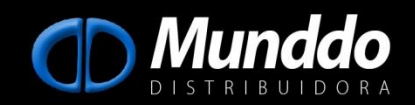

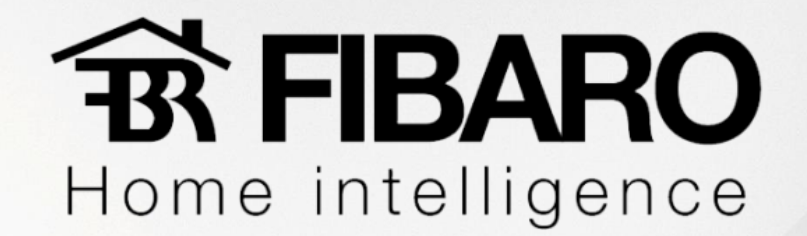

#### Agora vamos definir:

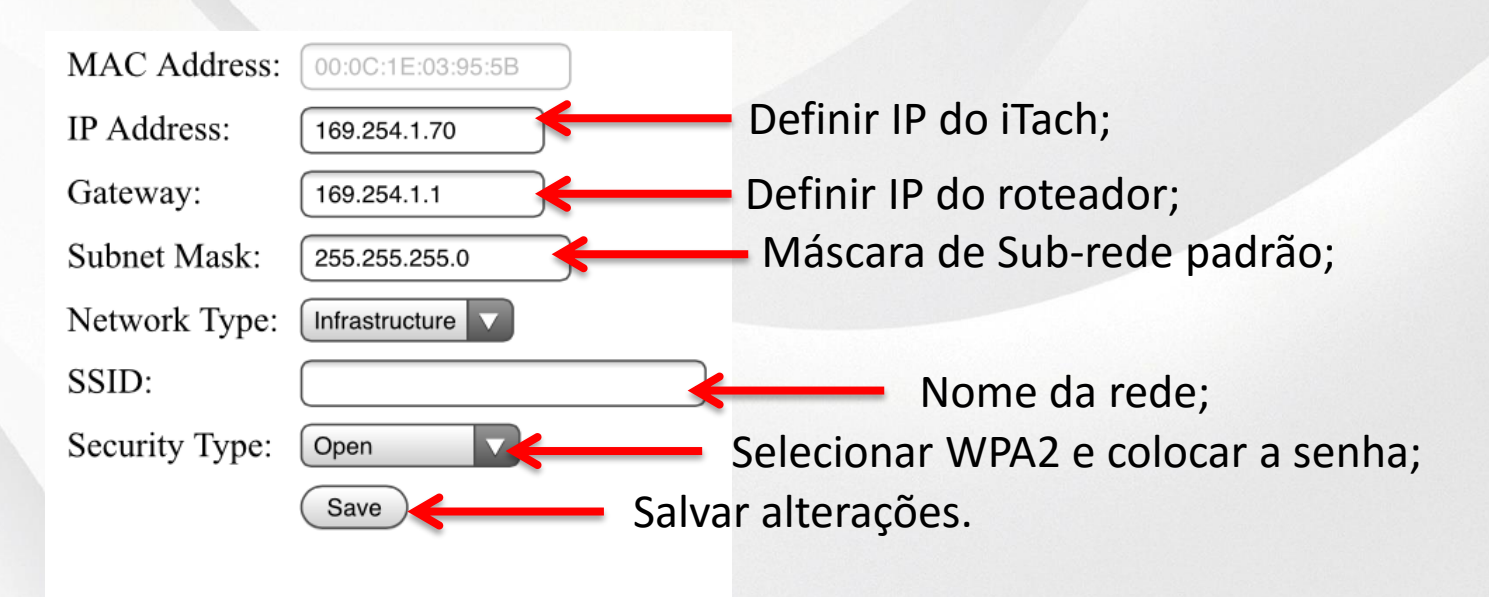

Quando abrir o iHelp novamente, ele encontrará o iTach na rede

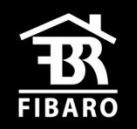

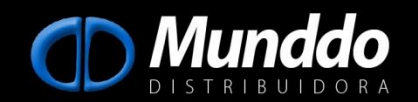

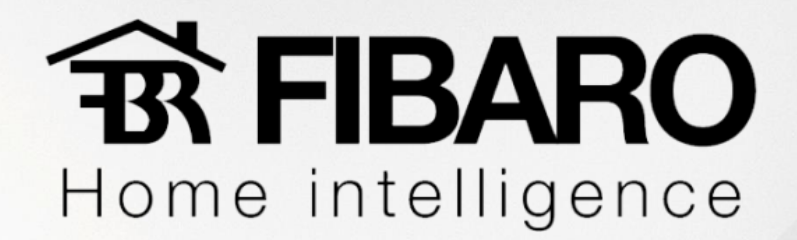

### **2.3) Acessando Aplicativo iHelp**.

Uma vez configurada a rede, se abrirmos o aplicativo iHelp encontraremos o iTach com o IP definido. Basta dar dois cliques em cima de seu nome que abriremos a página web de configuração do iTach.

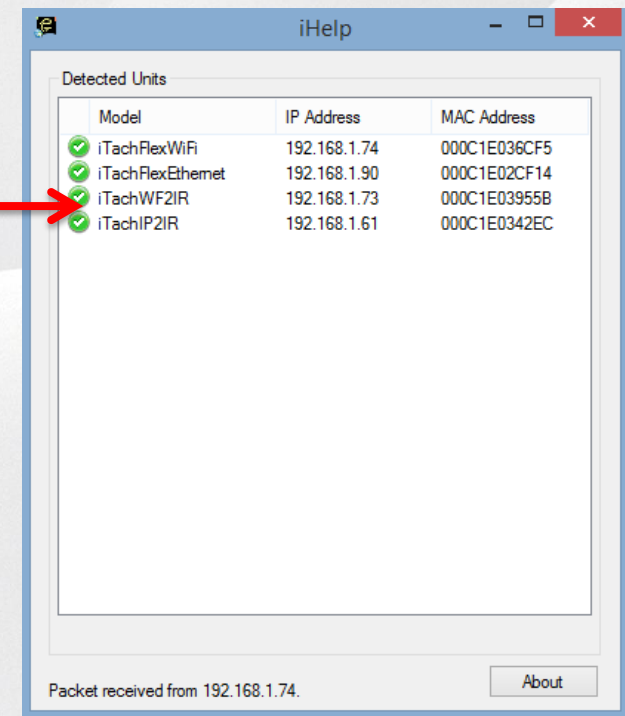

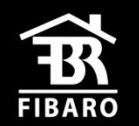

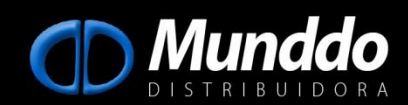

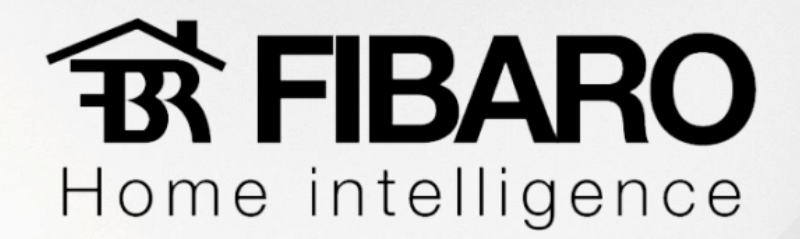

### **2.4) Configurando tipos de emissores**.

Quando clicamos na aba "Infrared" definimos o tipo de emissor que usaremos. Se estivermos usando um emissor simples ou duplo será definido como "IR Out", o que temos que configurar é se estamos usando um emissor Blaster ou emissor comum na porta 3 ( Connector 3). Definido o tipo de emissor basta salvar.

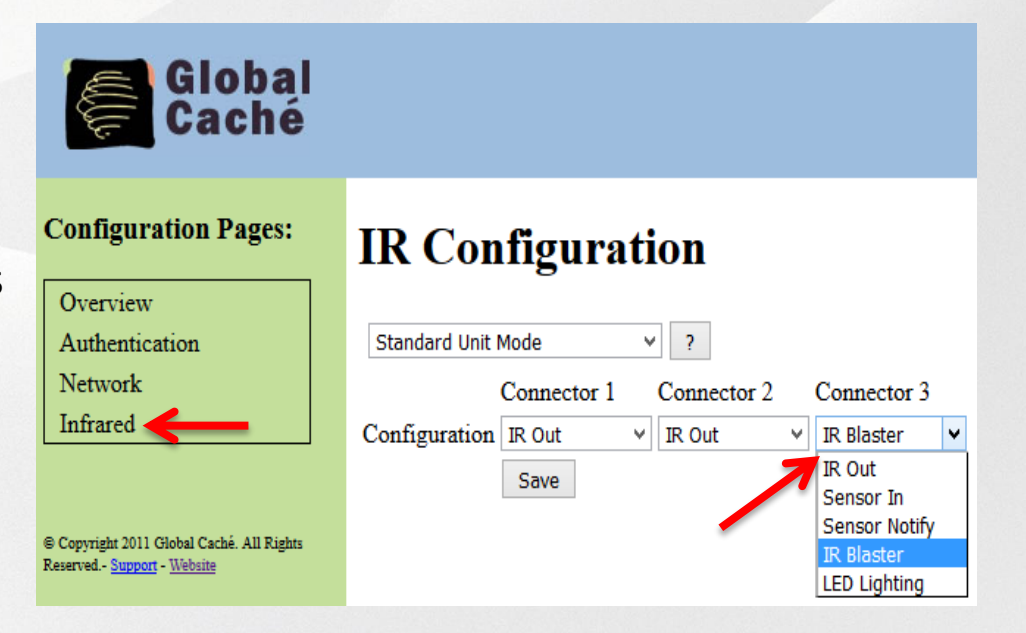

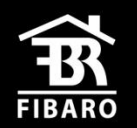

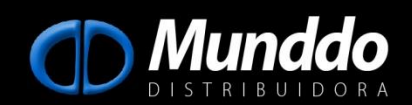

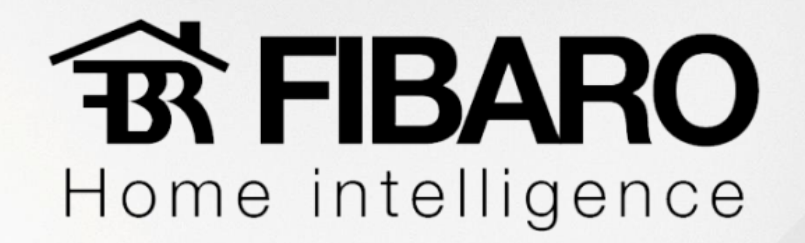

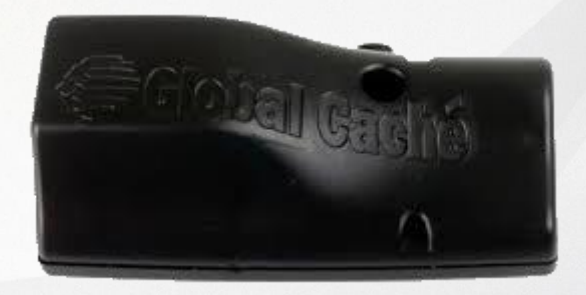

### **3) Configurando iTach Flex IP**.

Vamos conectar um cabo de rede no iTach Flex IP conectando-o a nosso roteador para que possamos encontra-lo em nossa rede, por padrão de fábrica ele já vem como DHCP.

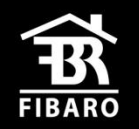

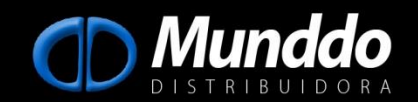

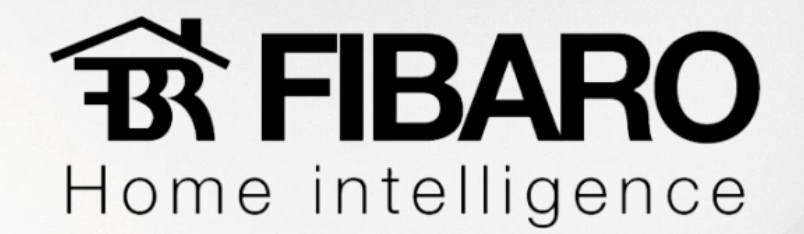

#### **3.1) Acessando aplicativo iHelp**.

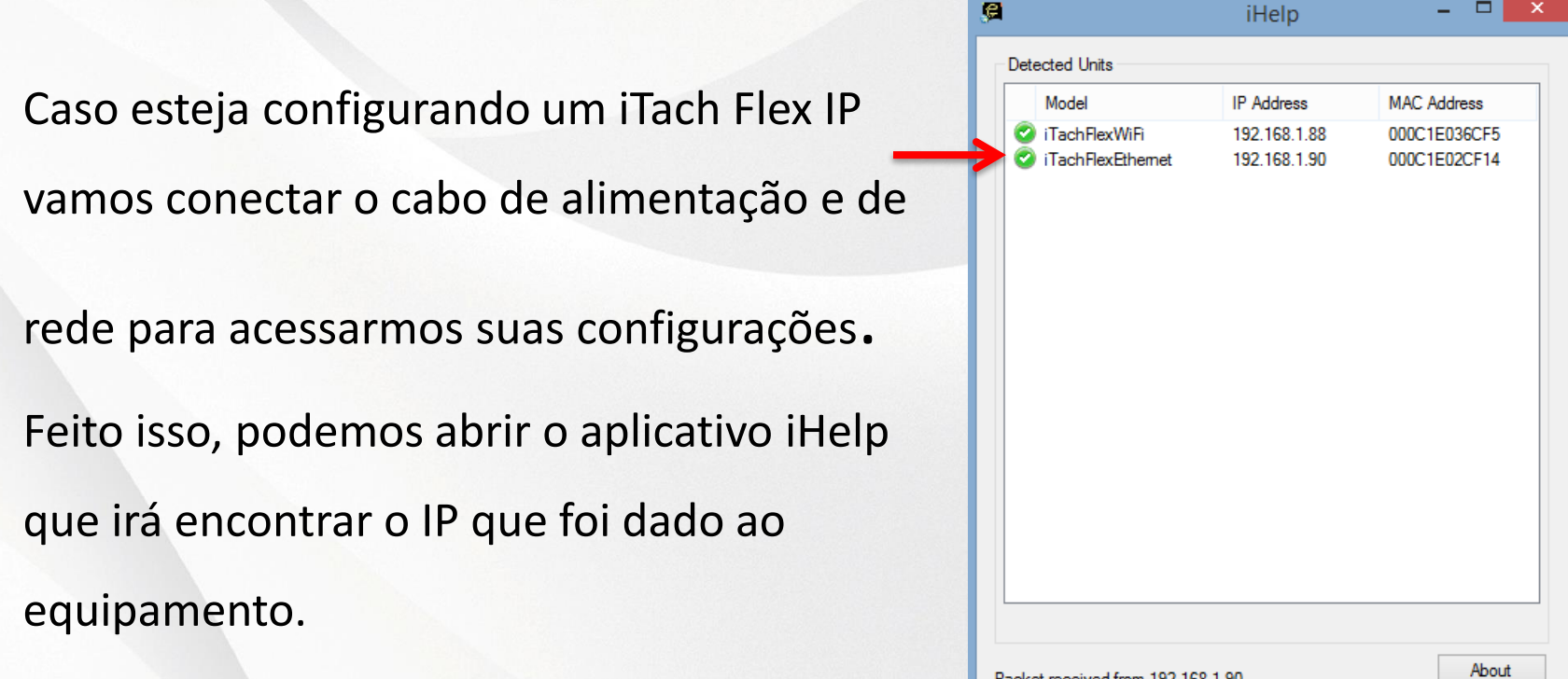

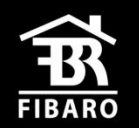

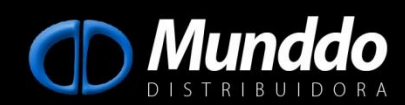

Packet received from 192.168.1.90.

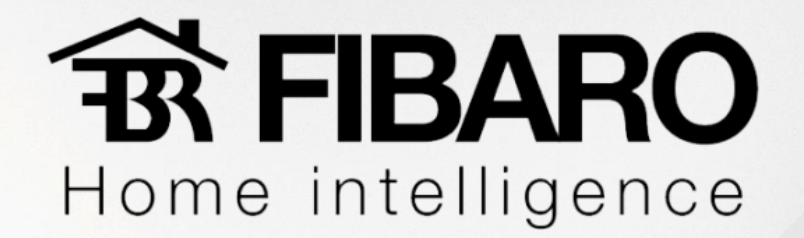

#### **3.2) Definindo IP fixo para o iTach**.

Uma vez acessada a página web vamos definir um IP fixo para o iTach acessando a aba "Network Settings".

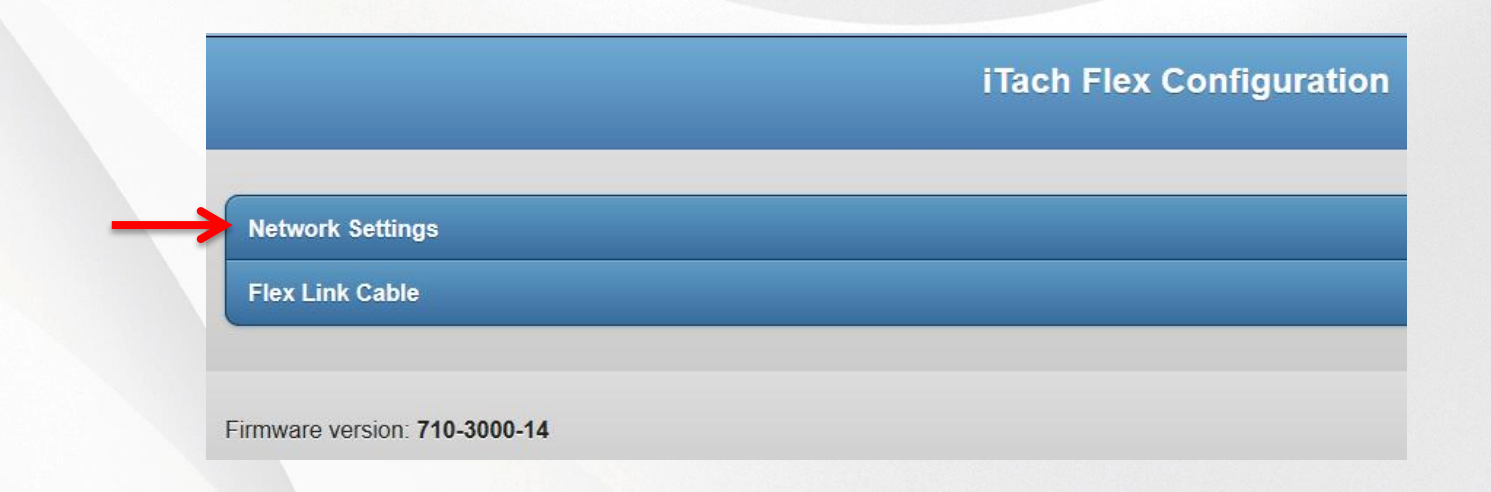

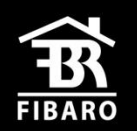

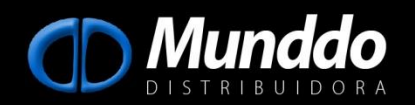

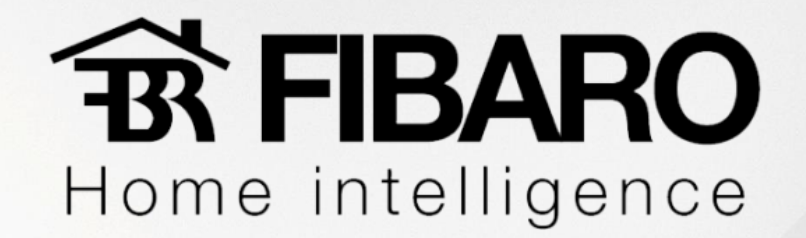

Vamos clicar em cima de "DHCP Enabled" que irá ficar como "DHCP Disabled" (1), definiremos o IP desejado (2) e clicaremos em salvar (3).

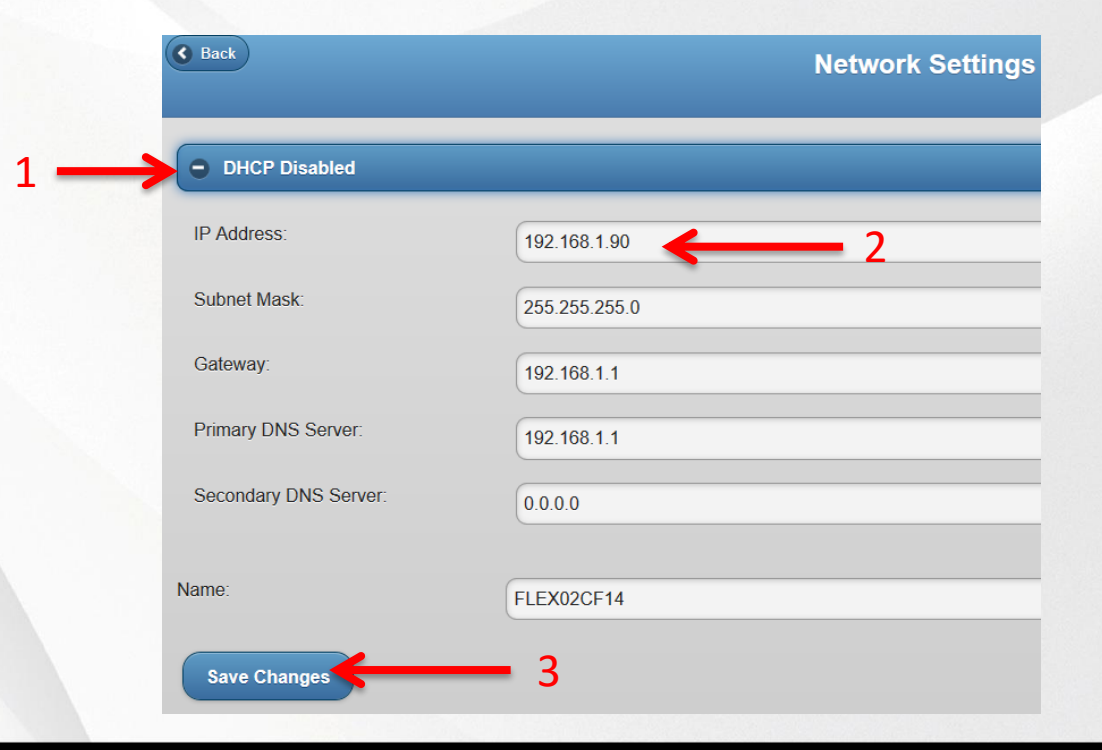

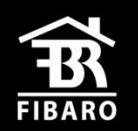

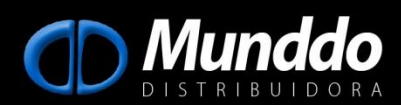

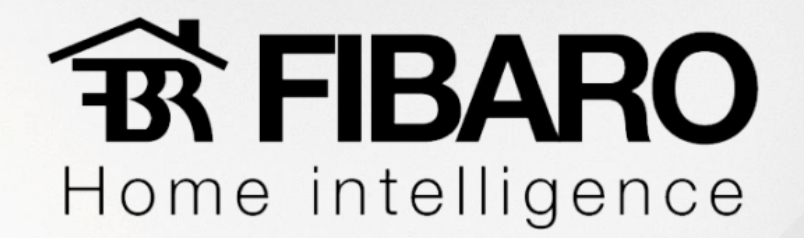

#### **3.3) Configurando Conector**.

Quando clicamos na aba "Flex Link Cable" definimos o tipo de conector que usaremos.

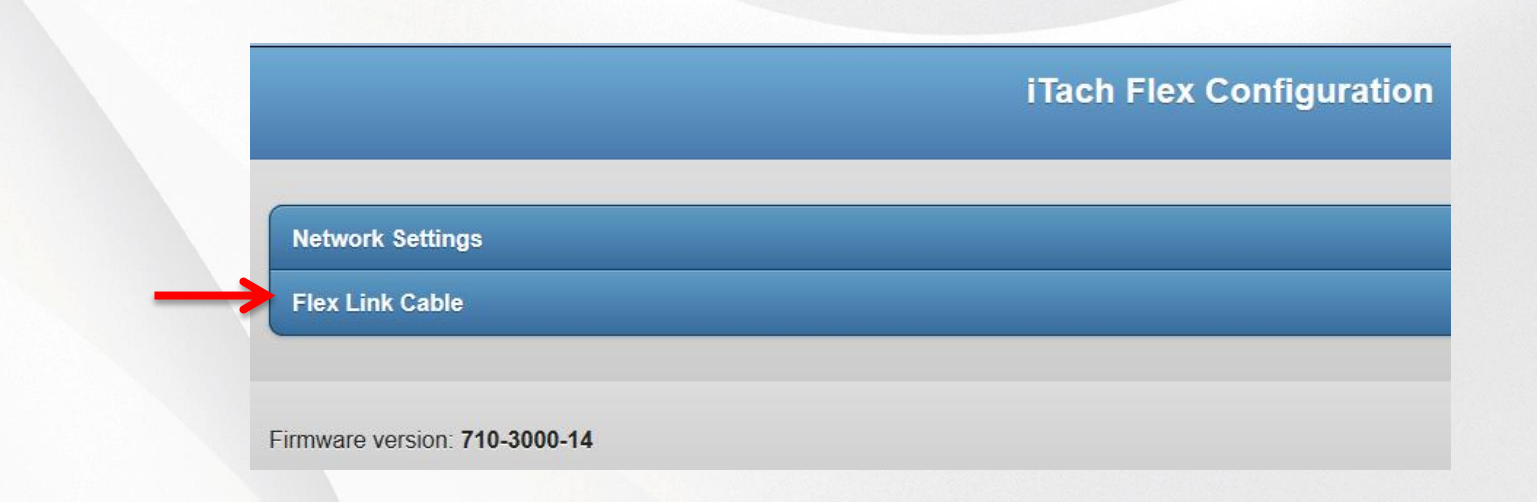

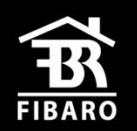

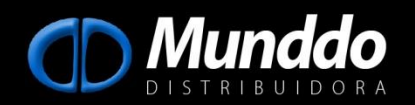

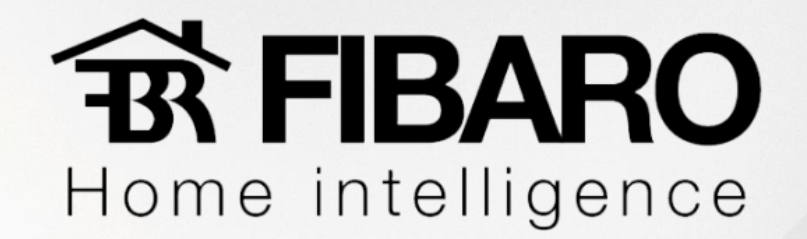

Quando clicamos na aba "Flex Link Cable Mode" configuramos se o conector é IR ( Infrared ) ou RS232 ( Serial ).

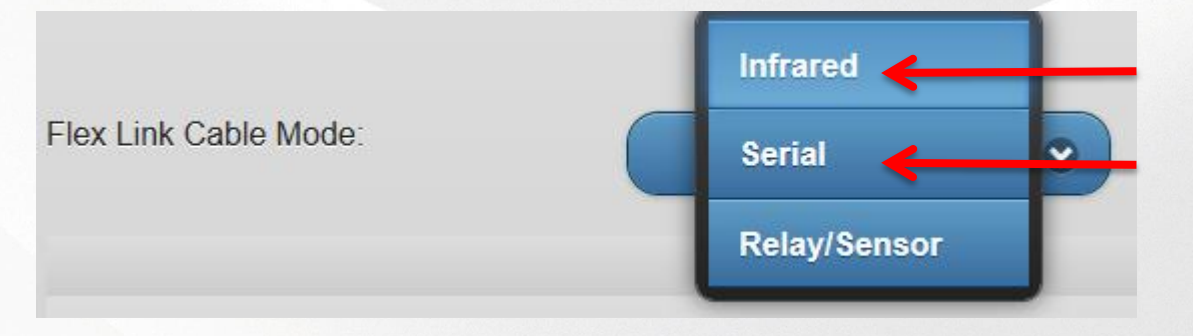

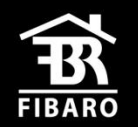

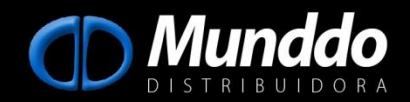

# **武 FIBARO** Home intelligence

Caso o conector seja RS232 devemos verificar com o fabricante do produto a ser controlado ou no seu manual configurações como:

- Baud Rate;
- Flow Control;
- Parity;
- Crossover.
- String de comando

Sem essas informações do produto não é possível controlar o equipamento.

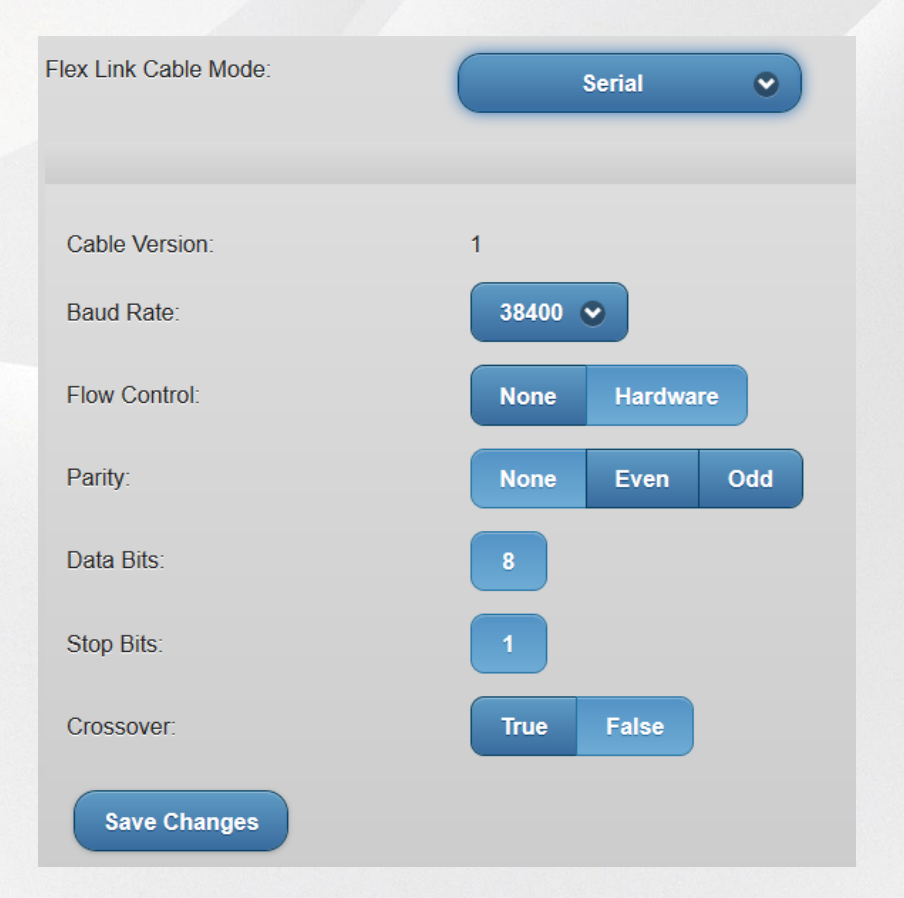

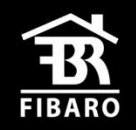

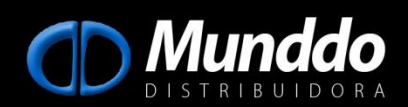

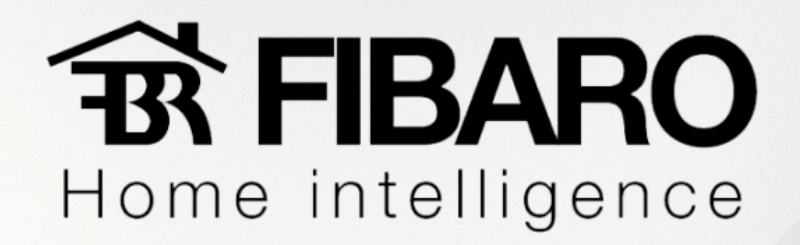

Caso o conector seja IR devemos definir se estamos usado:

- Cabo Triport;
- Blaster;

Lembrando que podemos usar o blaster somente na porta 3 do cabo Triport .

Selecionaremos a opção desejada e salvaremos as edições feitas.

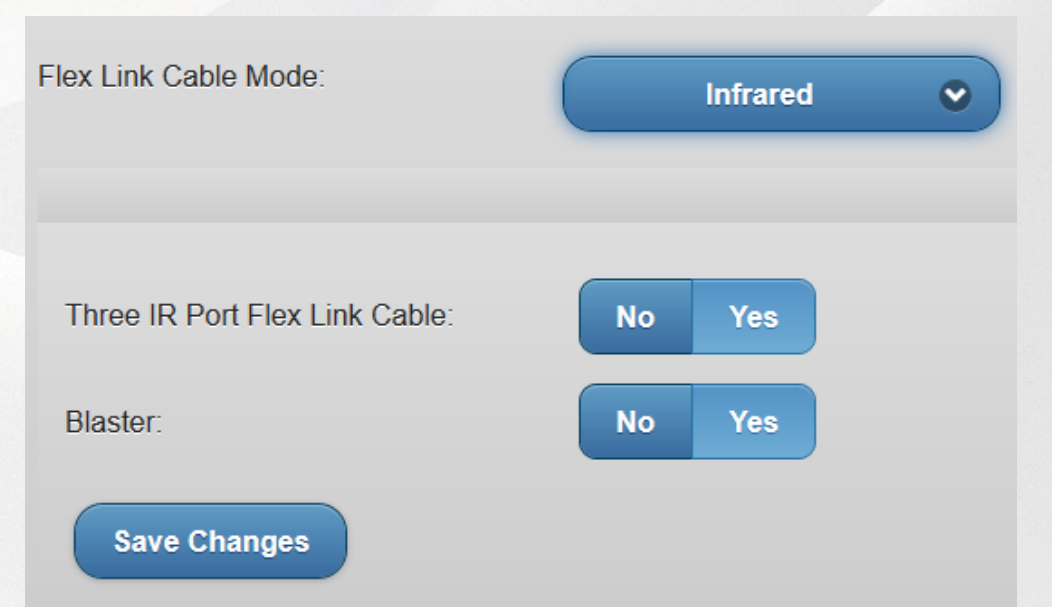

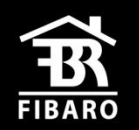

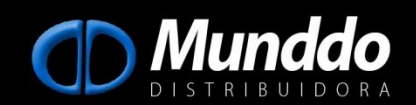

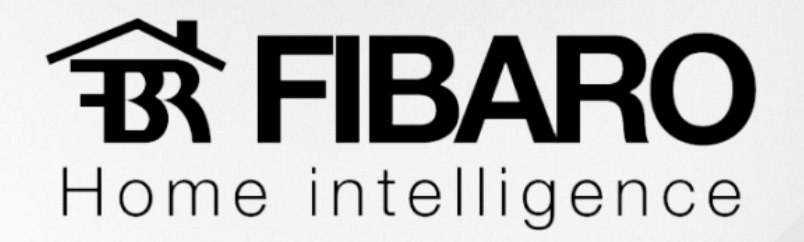

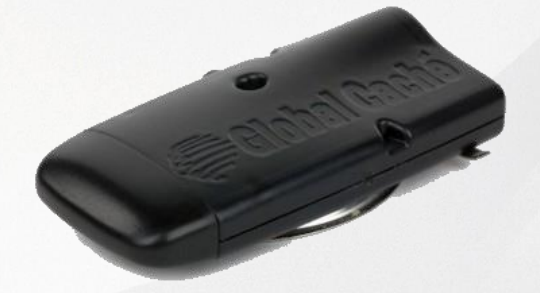

#### **4) Configurando iTach Flex WiFi**.

Para configurar este modelo de iTach Flex Wifi recomendamos o uso de um iPad, se estiver utilizando um PC com Windows 8.0 ou superior não encontrará a rede do iTach já que não possui a função ADHOC.

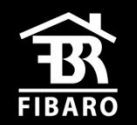

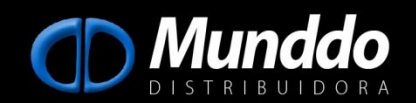

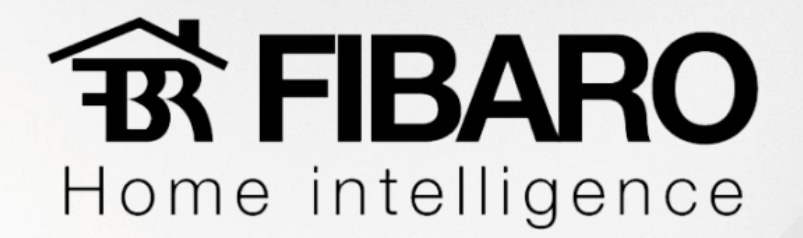

#### **4.1) Configurando iTach Flex WiFi na rede**.

Primeiramente iremos acessar a aba de rede do iPad e procurar a rede gerada pelo iTach.

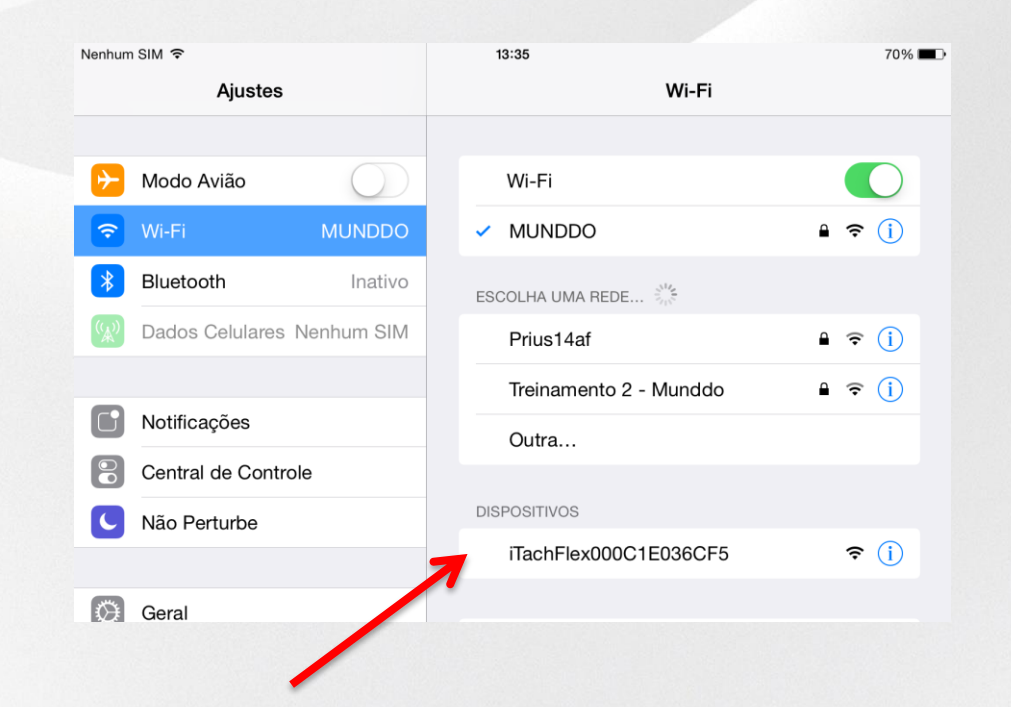

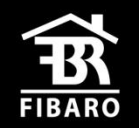

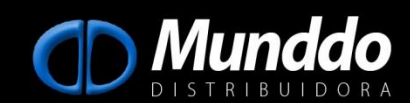

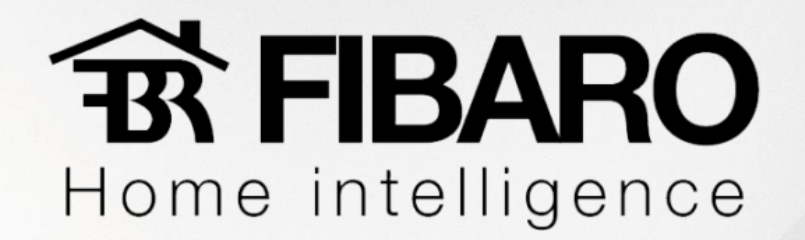

#### Primeiramente iremos acessar a aba de rede do iPad e procurar a rede gerada

#### pelo iTach.

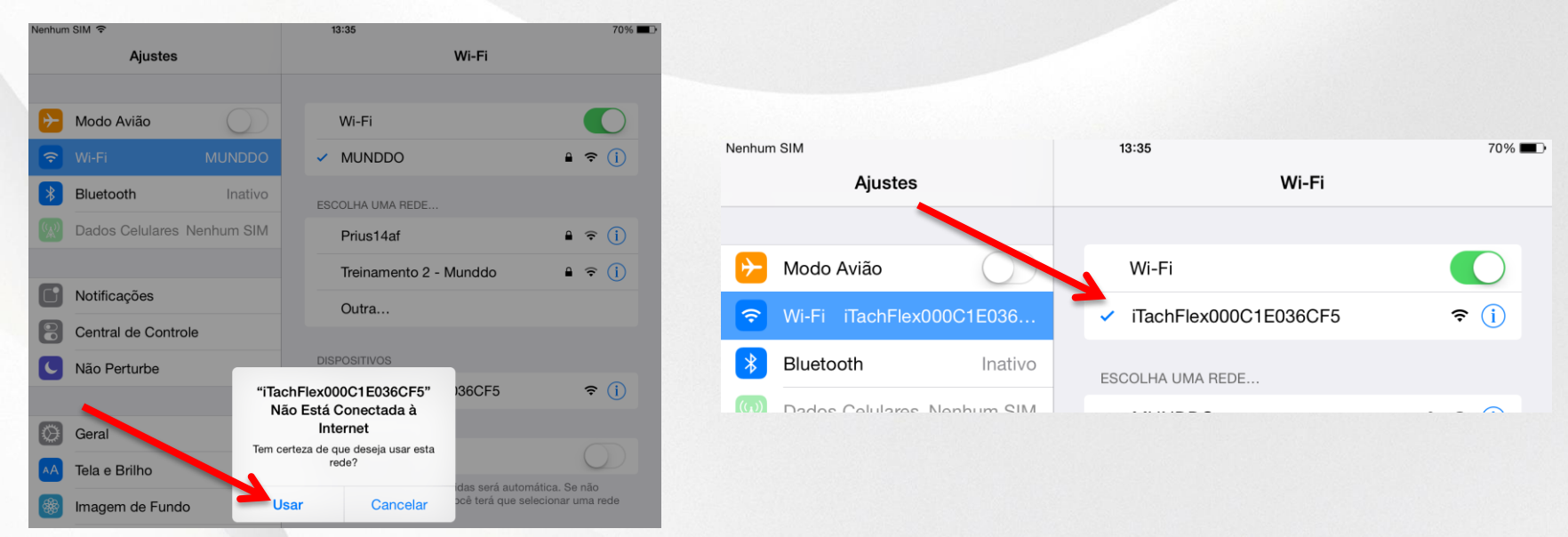

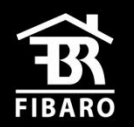

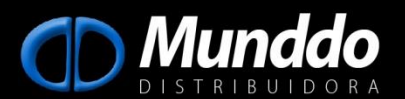

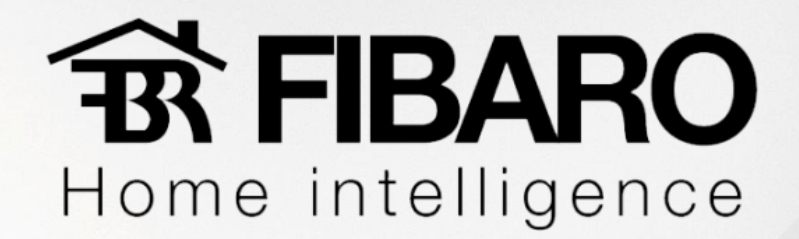

### **4.2) Definindo IP Fixo**.

Quando conectado a rede do iTach provavelmente a página do seu navegador abrirá automaticamente. Se não abrir, coloque no navegador o IP 192.168.1.70

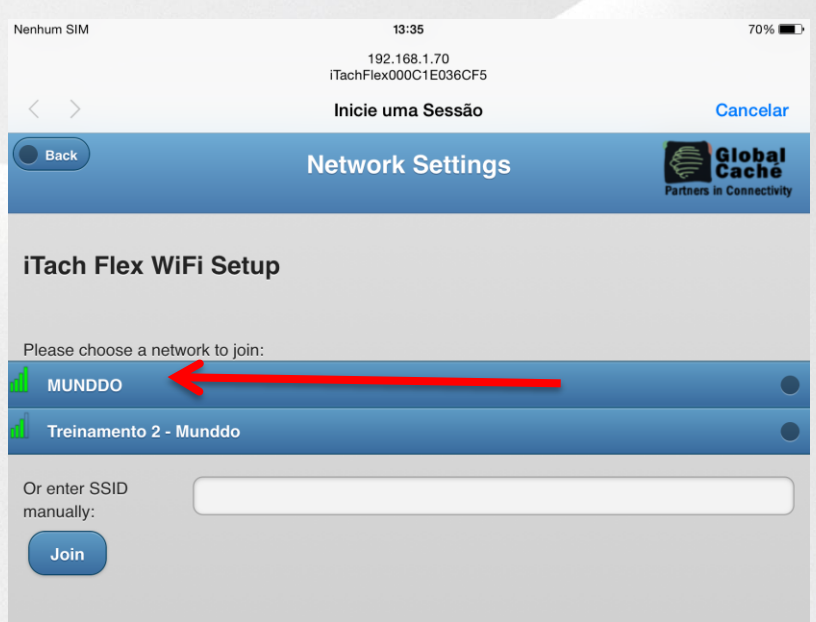

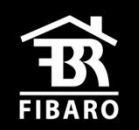

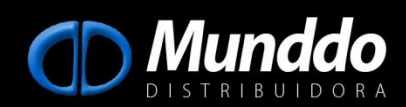

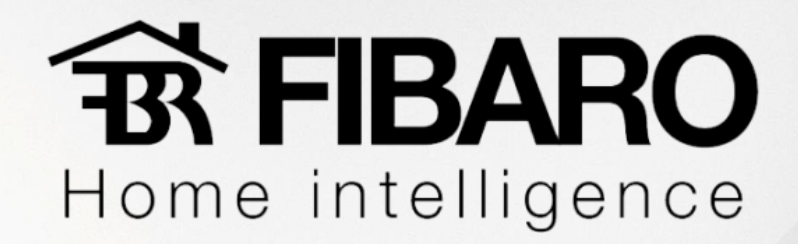

Digitaremos a senha de acesso a rede (1) e confirmaremos na opção

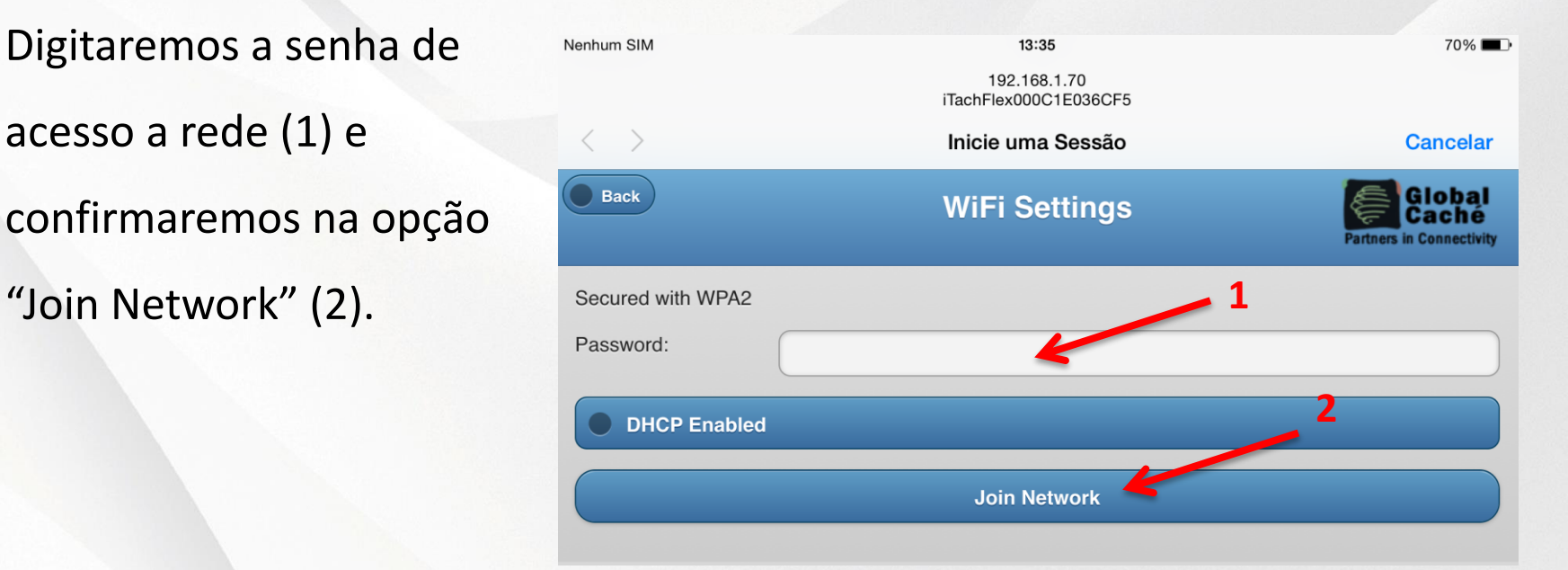

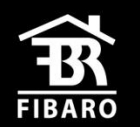

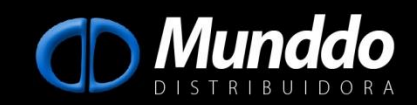

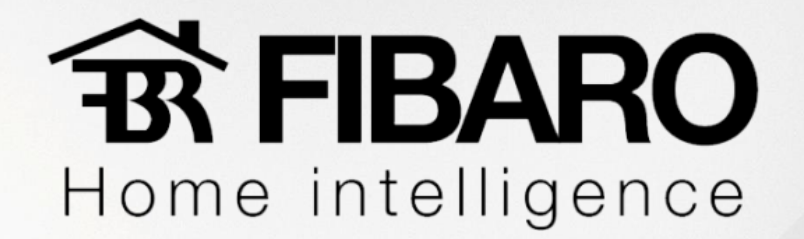

Digitaremos a senha de acesso a rede (1) e clicaremos na opção "Join Network"

(2). Na nova tela, confirmaremos em salvar (3).

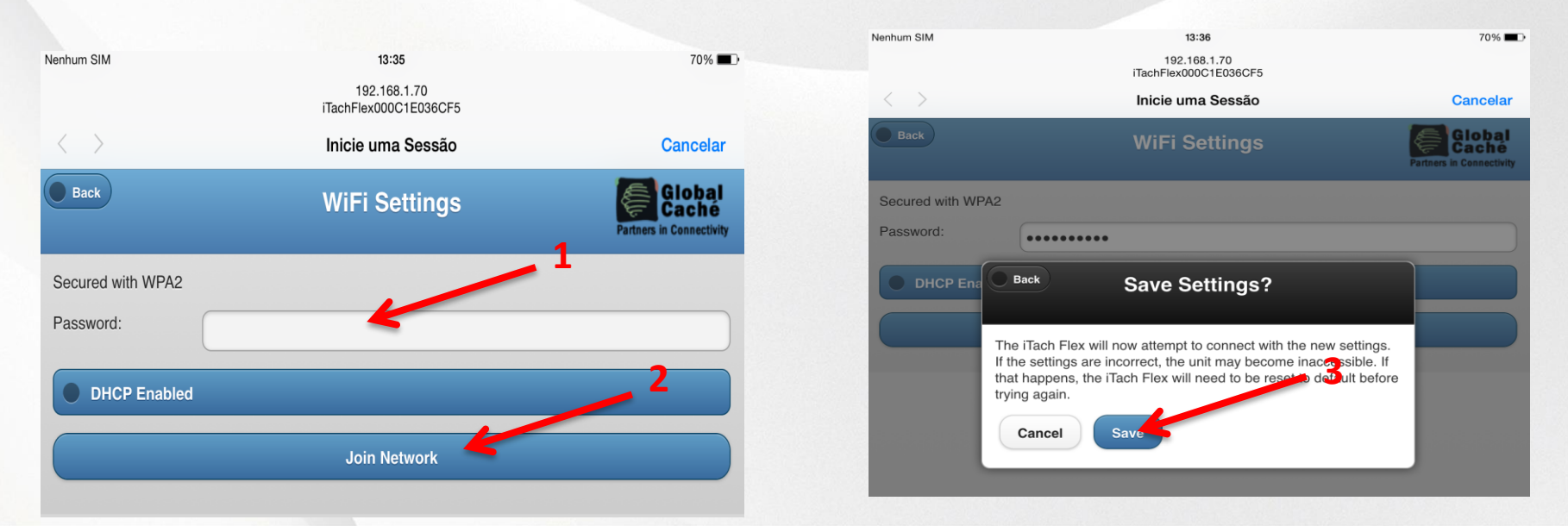

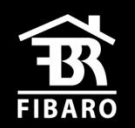

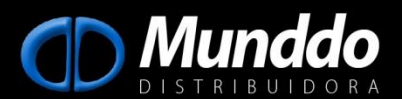

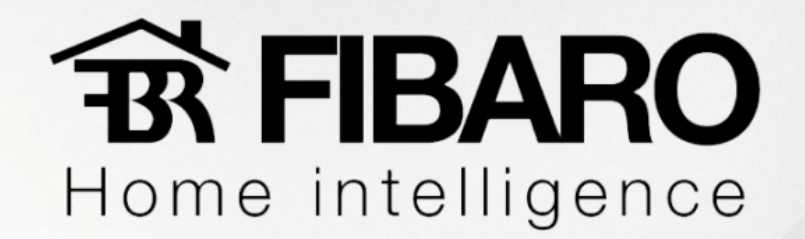

#### Selecionada a rede basta digitarmos a sua senha e clicar em "Join Network".

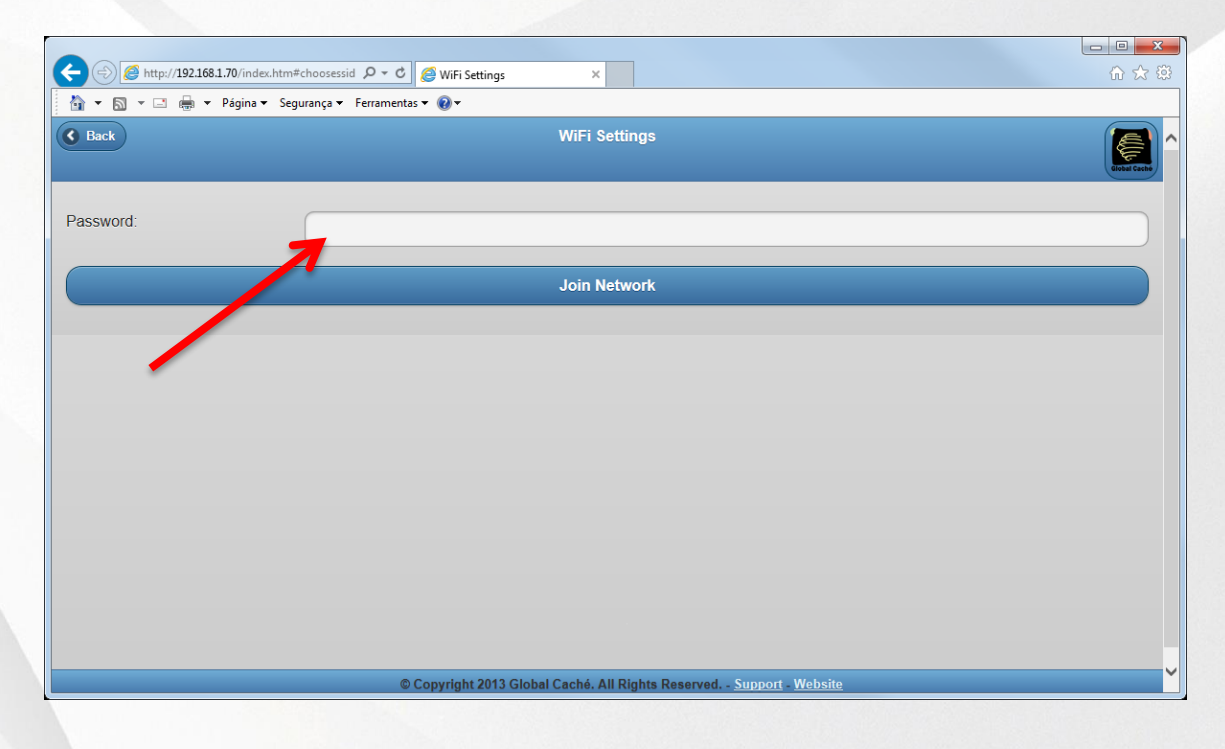

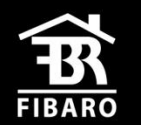

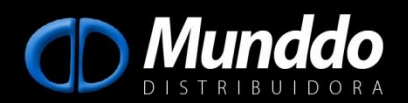

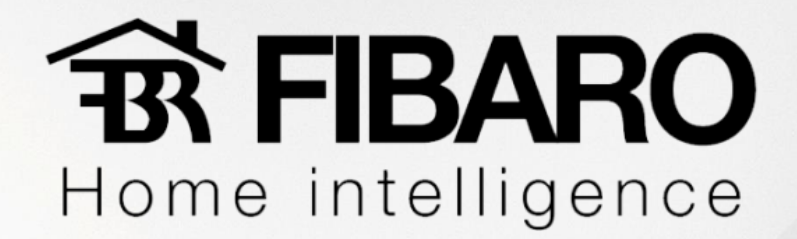

#### **4.3) Acessando Aplicativo iHelp**.

Uma vez configurada a rede, se abrirmos o aplicativo iHelp encontraremos o iTach com o IP definido. Basta dar dois cliques em cima de seu nome que abriremos a página web de configuração do iTach.

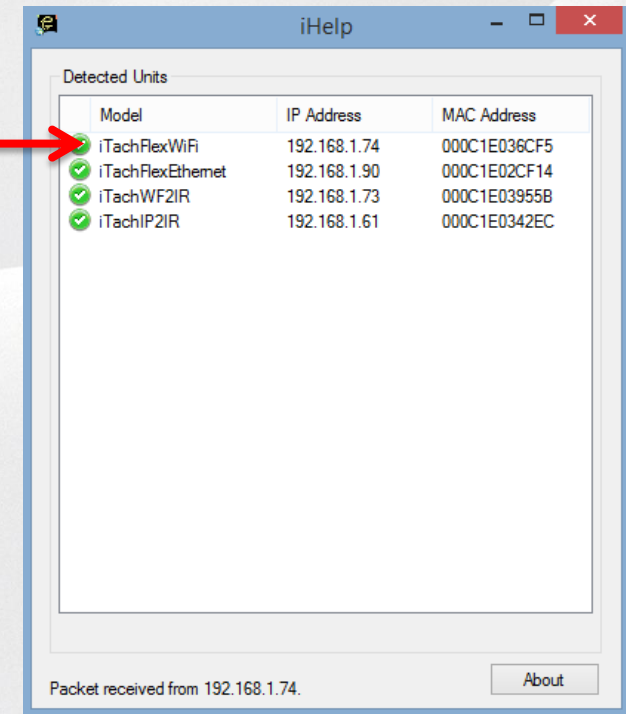

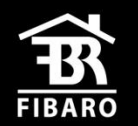

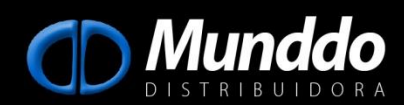

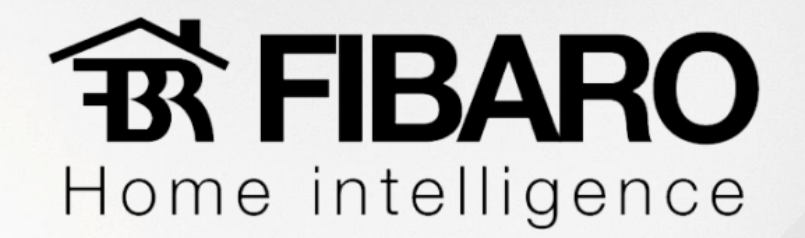

#### **4.3) Configurando Conector**.

Quando clicamos na aba "Flex Link Cable" definimos o tipo de conector que usaremos.

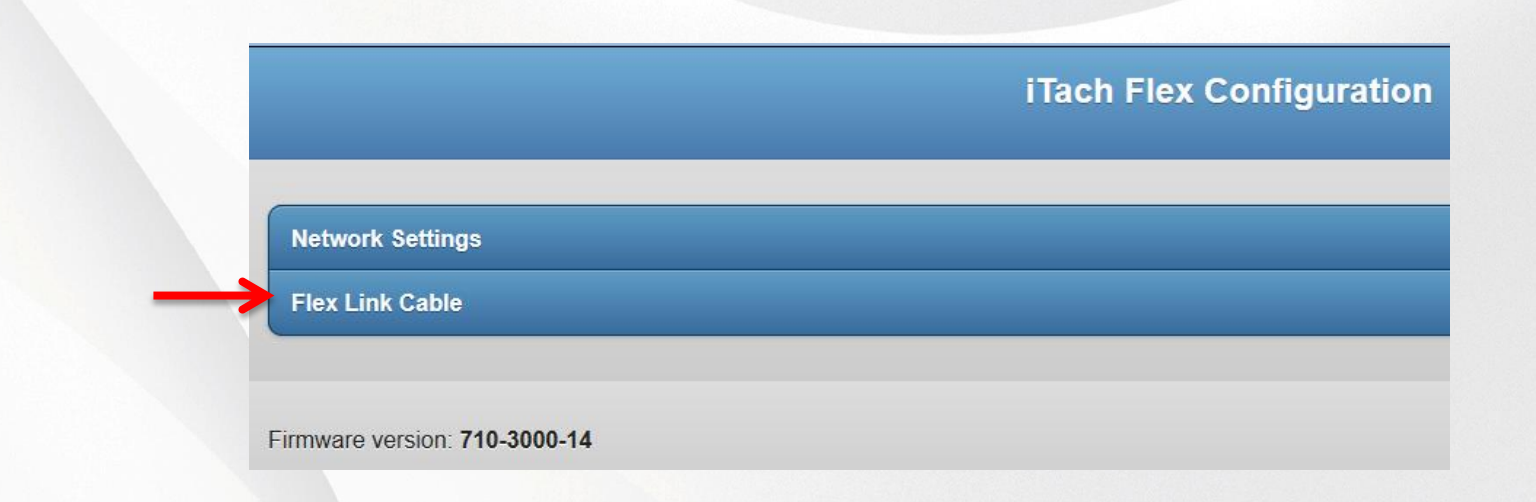

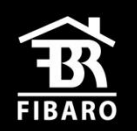

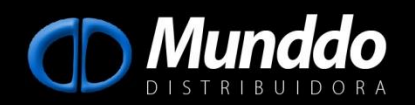

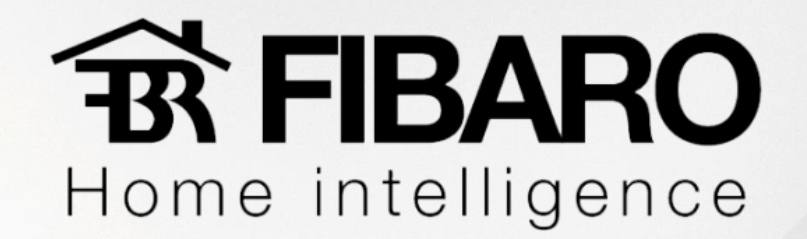

Quando clicamos na aba "Flex Link Cable Mode" configuramos se o conector é IR ( Infrared ) ou RS232 ( Serial ).

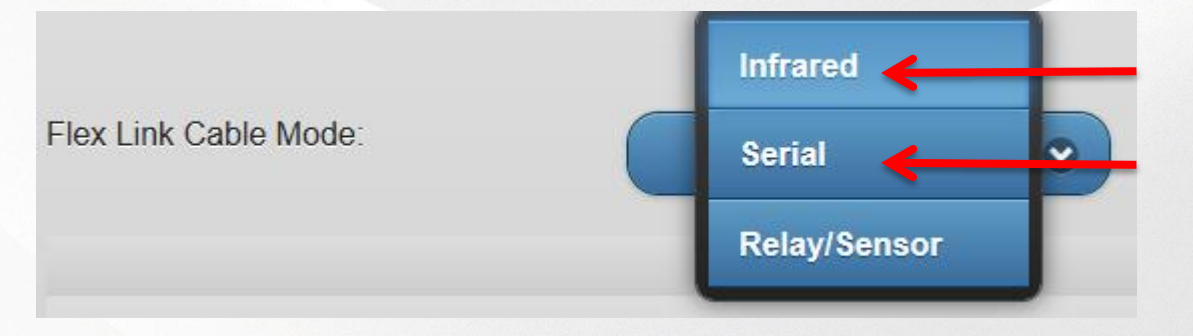

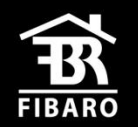

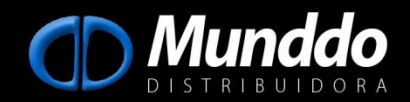

# **武 FIBARO** Home intelligence

Caso o conector seja RS232 devemos verificar com o fabricante do produto a ser controlado ou no seu manual configurações como:

- Baud Rate;
- Flow Control;
- Parity;
- Crossover.
- String de comando

Sem essas informações do produto não é possível controlar o equipamento.

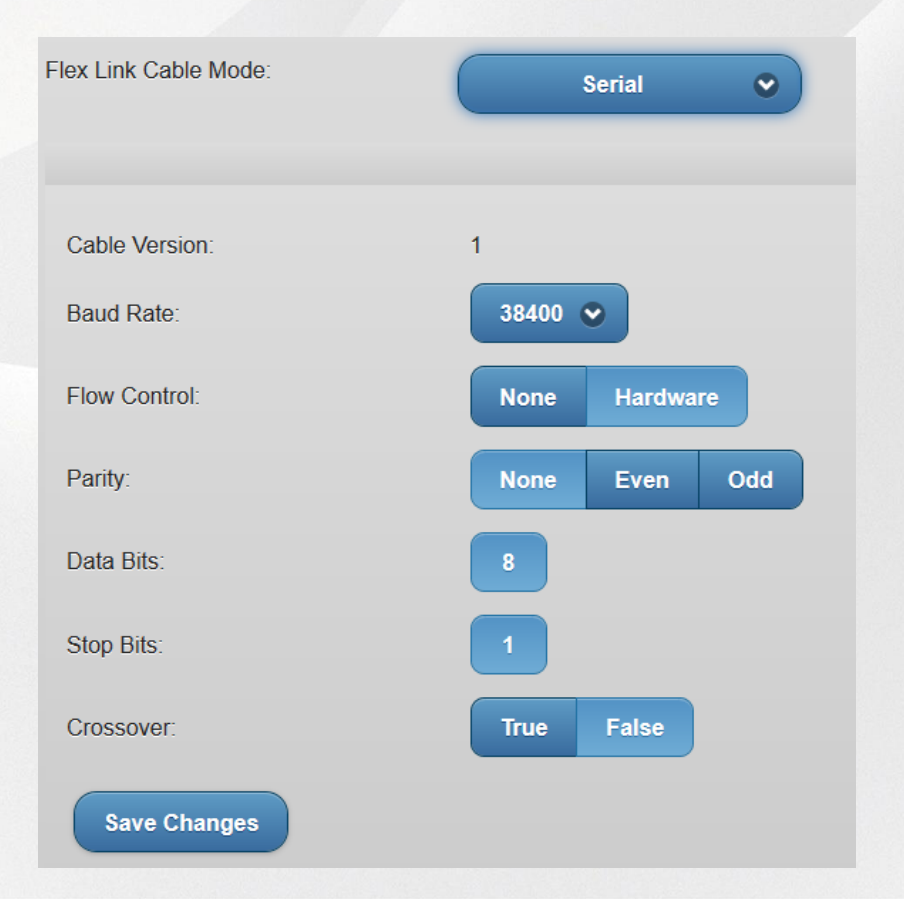

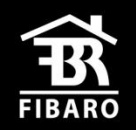

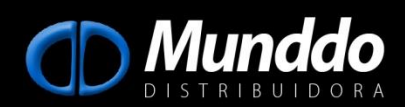

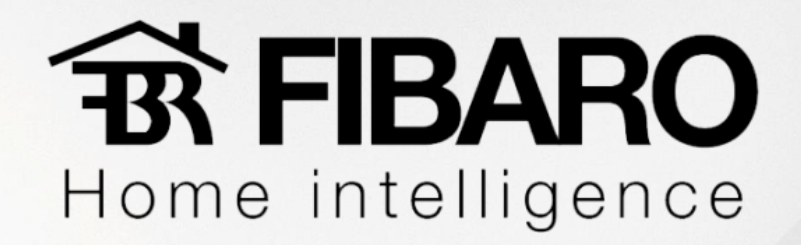

Caso o conector seja IR devemos definir se estamos usado:

- Cabo Triport;
- Blaster;

Lembrando que podemos usar o blaster somente na porta 3 do cabo Triport .

Selecionaremos a opção desejada e salvaremos as edições feitas.

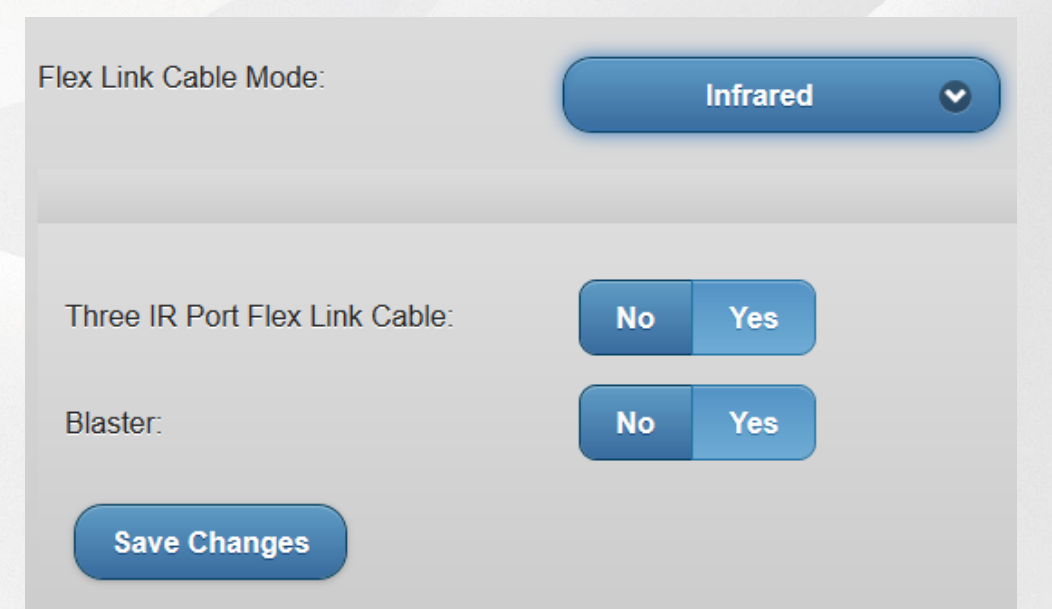

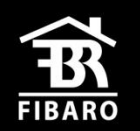

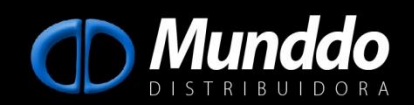

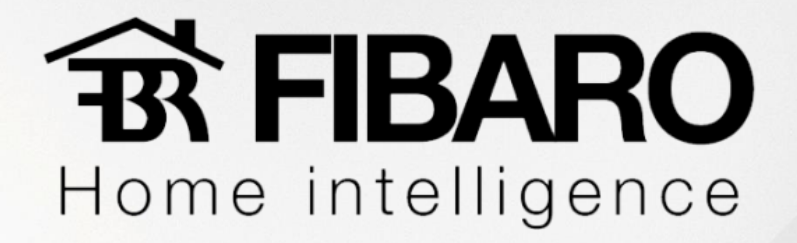

#### **Capturando comando IR**

Se houver necessidade de capturar algum comando, podemos utilizar o software iLearn.

Assim que abrirmos aplicativo devermos preencher o IP do iTach Flex .

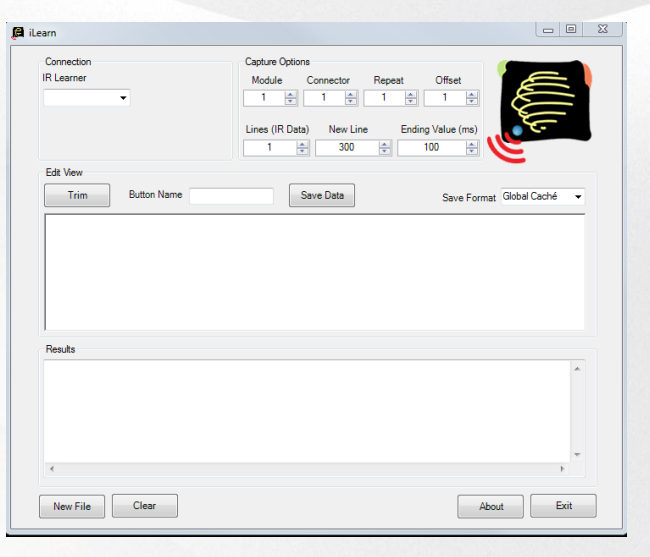

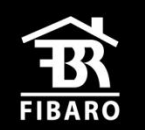

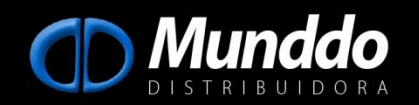

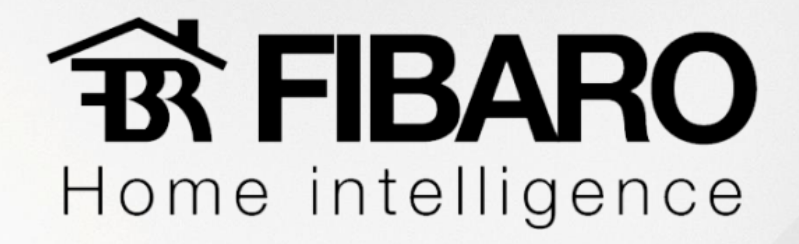

Uma vez aberto o software, deveremos selecionar o modelo do iTach: "iTach Flex Learner",

colocar o IP do equipamento e clicar em "Connect"

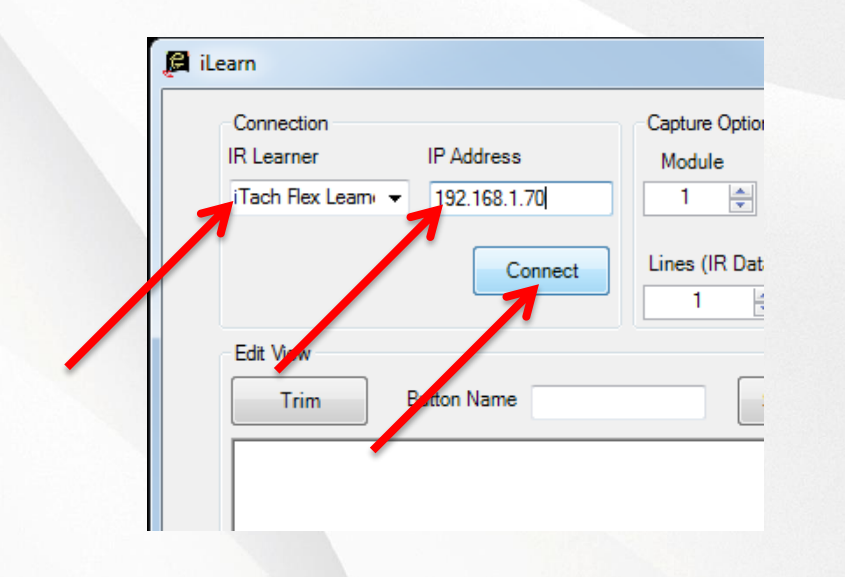

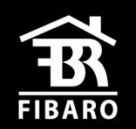

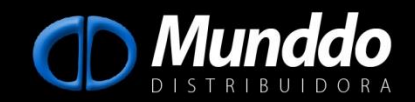

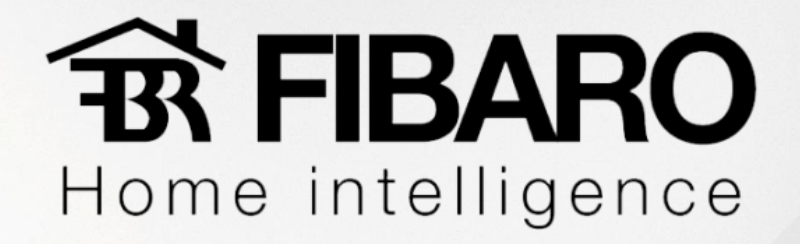

Integrado com o aplicativo, basta apontarmos o LED do controle para o furo na parte

superior do iTach e apertarmos o comando que queremos adquirir.

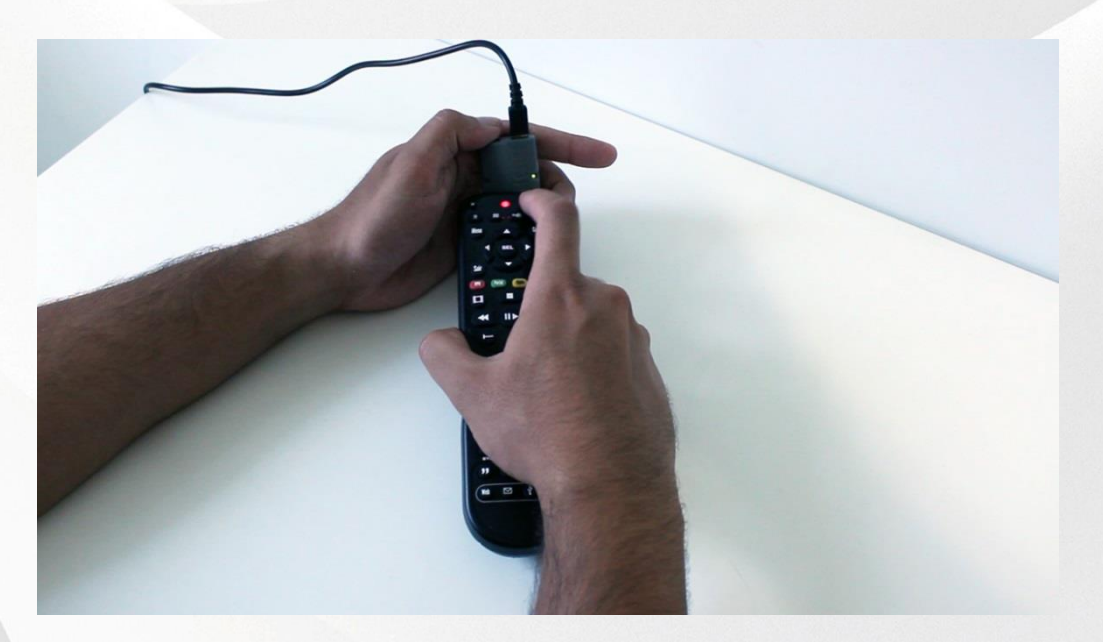

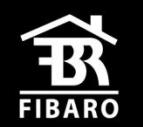

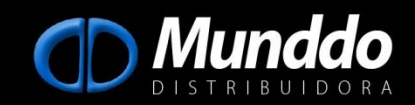

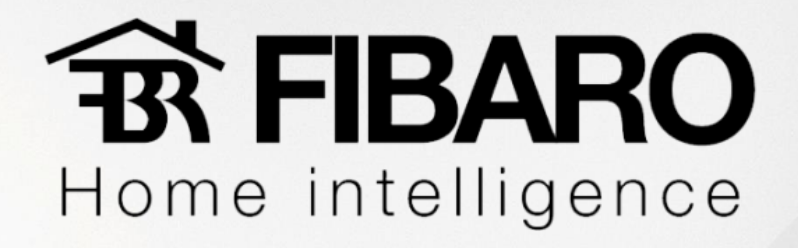

O comando capturado já é exibido na aba do software. É sempre indicado clicar mais de uma vez um mesmo comando, pois a quantidade de linhas deve-se manter, uma vez que apertamos o mesmo comando e há uma variação na quantidade de linhas, uma hora 2 linhas outra 5 linhas, provavelmente está apertando o botão do controle muito forte ou muito fraco.

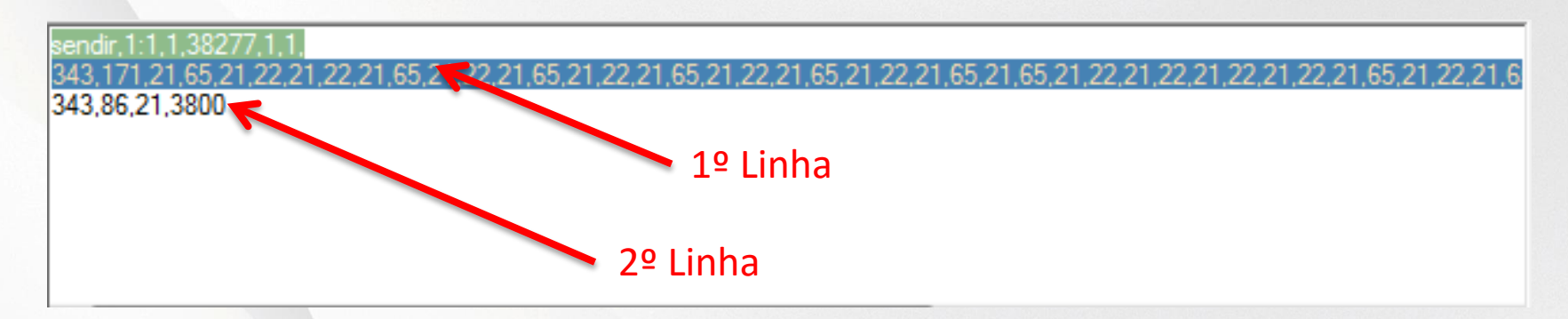

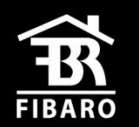

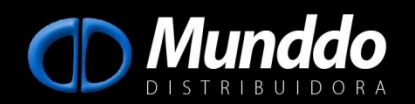

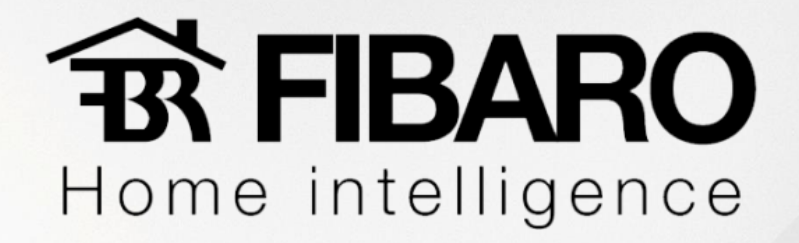

Deve-se selecionar todas as linhas da string, para selecionar tudo basta ir aumentando.

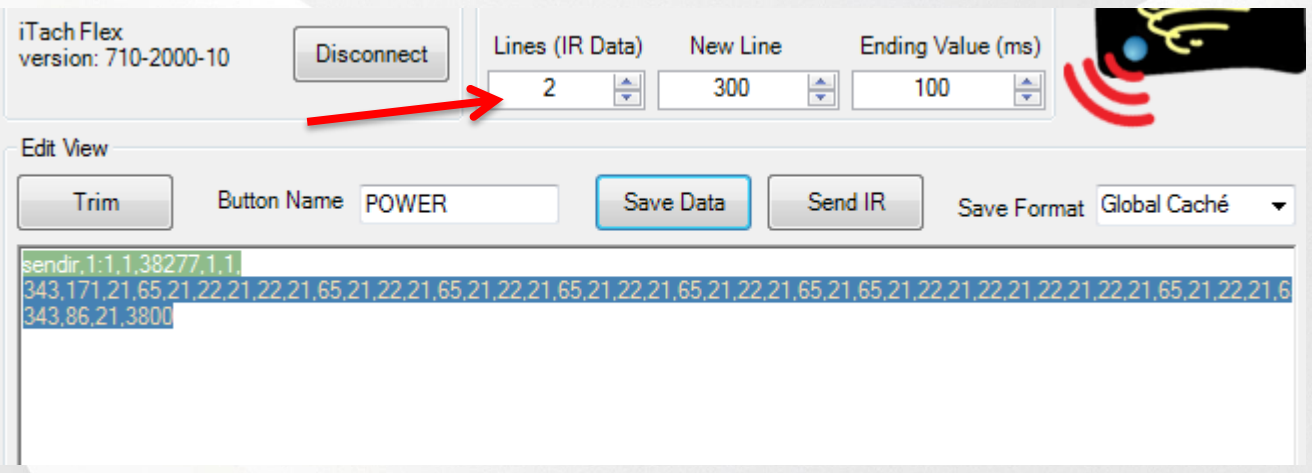

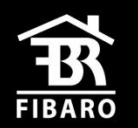

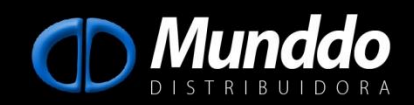

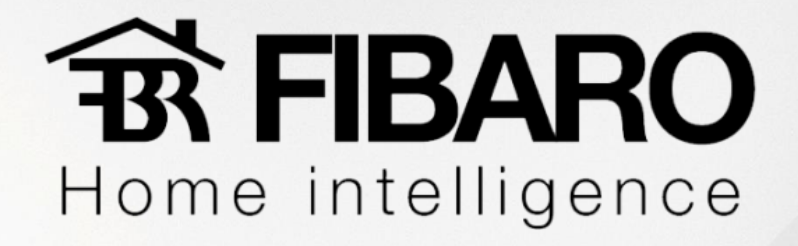

Caso queira mudar a porta do iTach para onde o comando será enviado, basta altera a aba

"Connector". Feito isso basta salvar o comando em "Save Data".

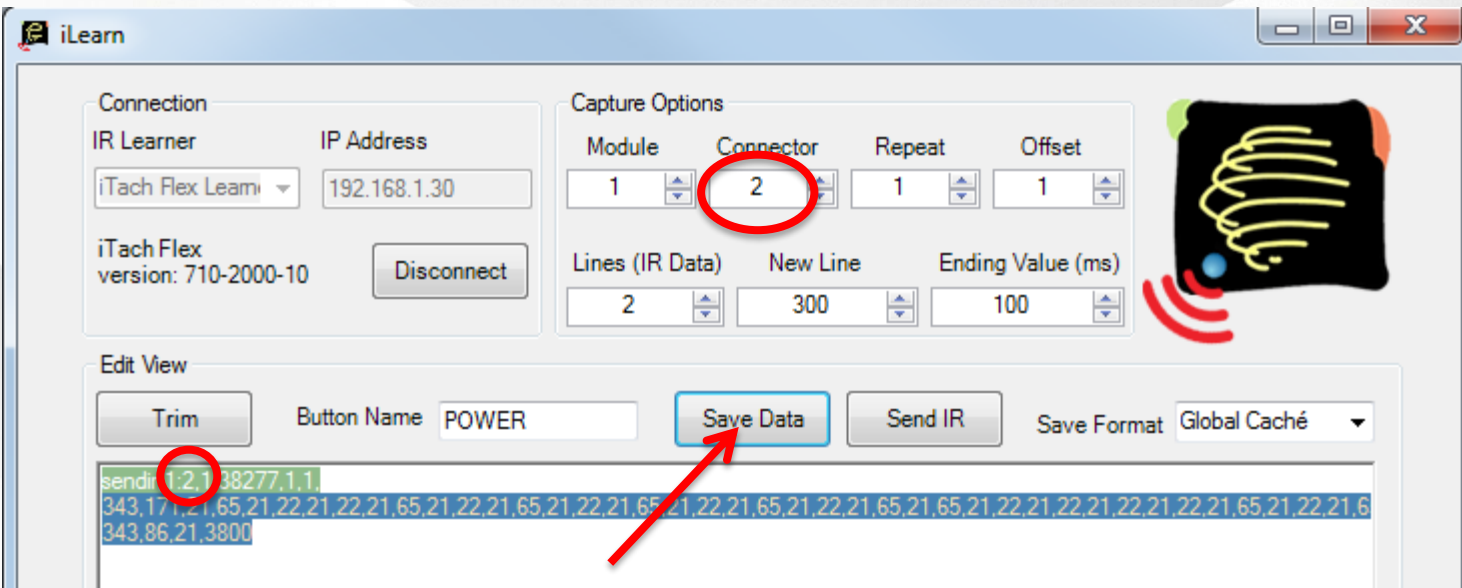

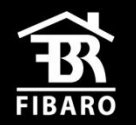

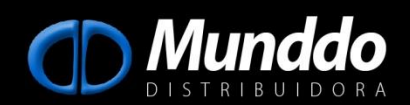

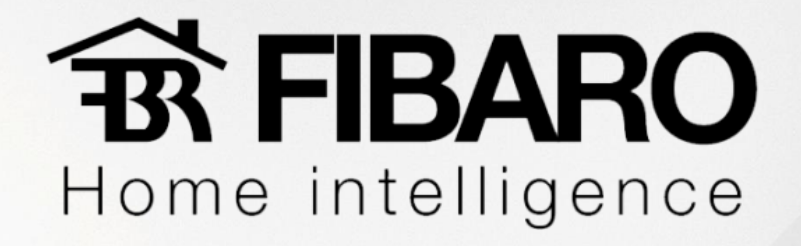

Para capturar mais comandos basta repetir o processo. Terminado de capturar os comandos clicaremos

na opção "New File" onde salvaremos todos os comandos em um arquivo .TXT

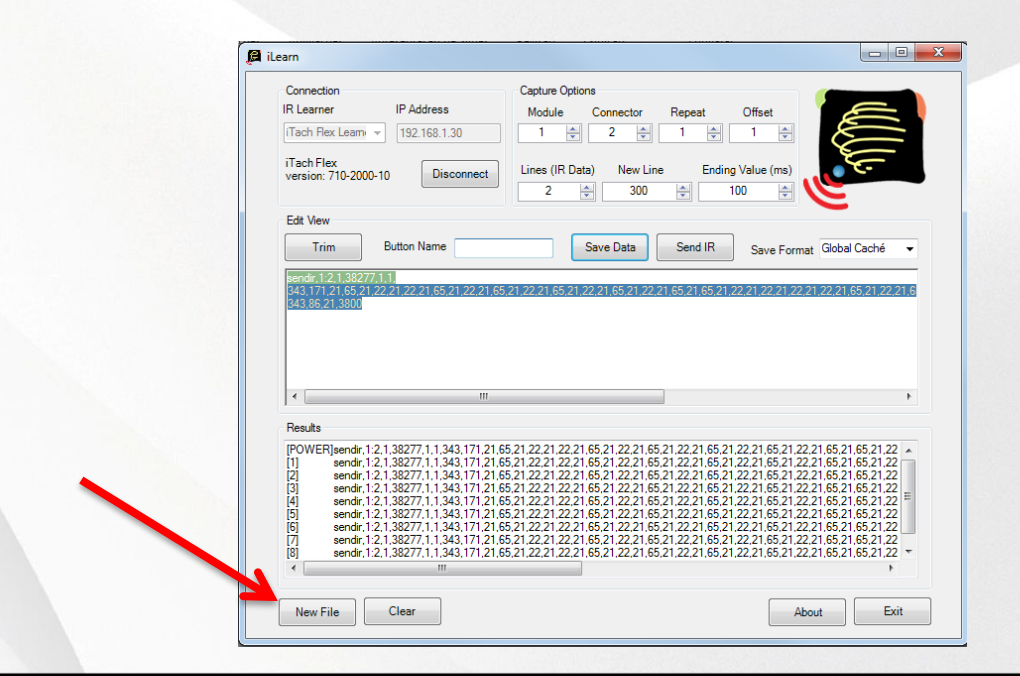

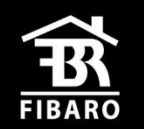

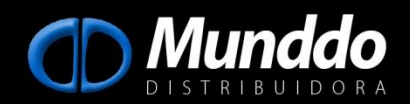

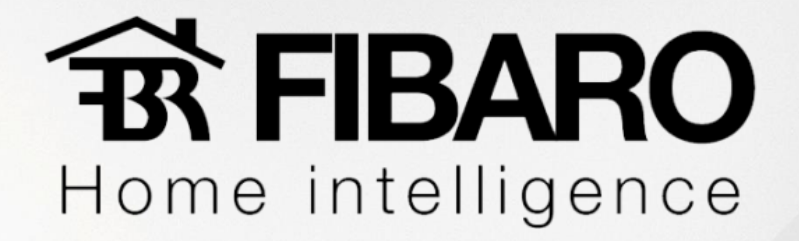

#### **Testando o comando capturado pelo iTest**

Se houver necessidade de testar algum comando pode-se usar o aplicativo iTest.

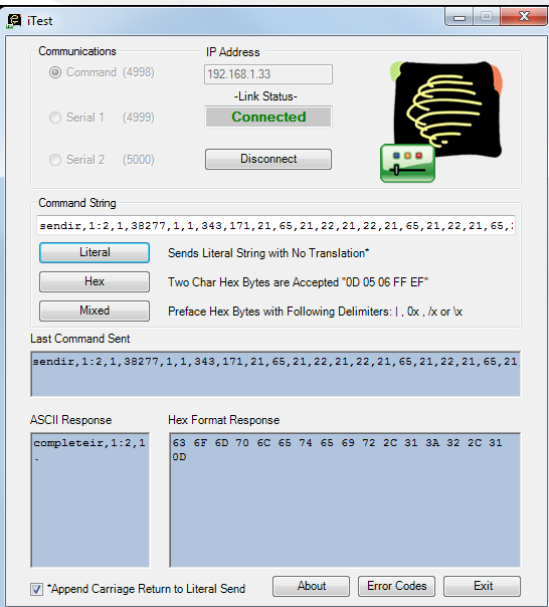

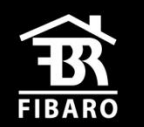

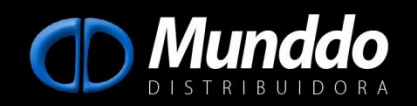

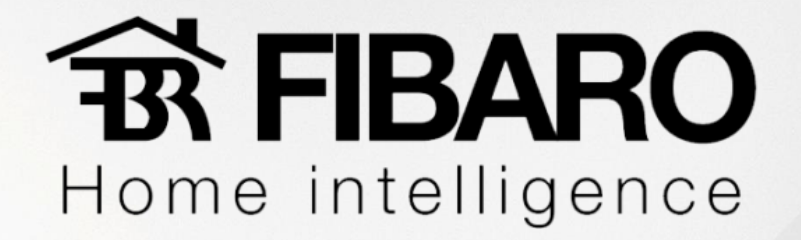

- Porta 4998 (IR); Porta 4999 ( Serial );
- Colocar IP do iTach;
- Colocar o comando que se deseja testar :

sendir,1:**2**,1,38277,1,1,343,171,21,65,21,22,21,22,21,65,21,22,21,65,21,22,21,65,21,22,21,65,21,22,21,6 5,21,65,21,22,21,22,21,22,21,22,21,65,21,22,21,65,21,22,21,22,21,22,21,65,21,65,21,22,21,65,21,22,21, 65,21,65,21,65,21,22,21,1567,343,86,21,3800;

#### **(não esquecer de colocar a porta que se deseja enviar o comando)**

- Enviar o comando como " Literal ".

Se o emissor estiver na posição correta, porta certa indicada no comando e o comando capturado estiver correto o equipamento irá funcionar.

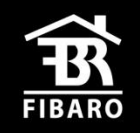

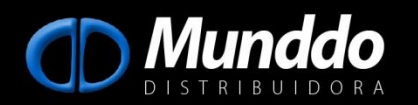

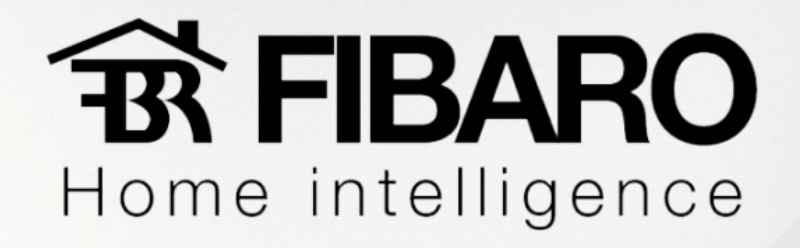

Se encontrar alguma biblioteca de comandos em algum site ( remotecentral.com ) ou fornecida pelo fabricante, provavelmente virá no formato hexadecimal, portanto pode utilizar o aplicativo iConvert para transformar o comando hexa no formato Global Caché. Aberto o aplicativo:

- Selecionaremos a opção de "Hex to Global Caché";
- Inserimos o comando no formato Hex;
- Clicamos em Convert;
- No comando fornecido só devemos definir

a) Módulo =1

b) Porta ( 1,2 ou 3)

c) Repetição do comando (geralmente  $1 - N<sup>o</sup>$  de vezes que o comando será executado)

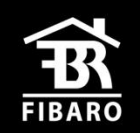

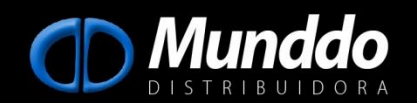

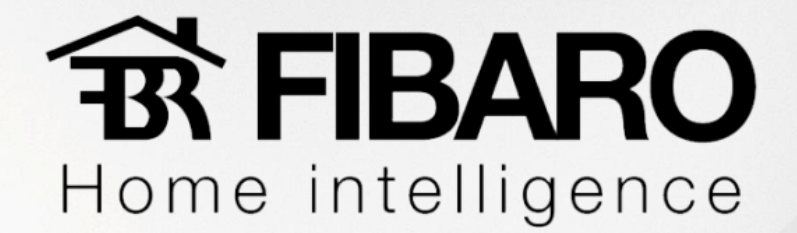

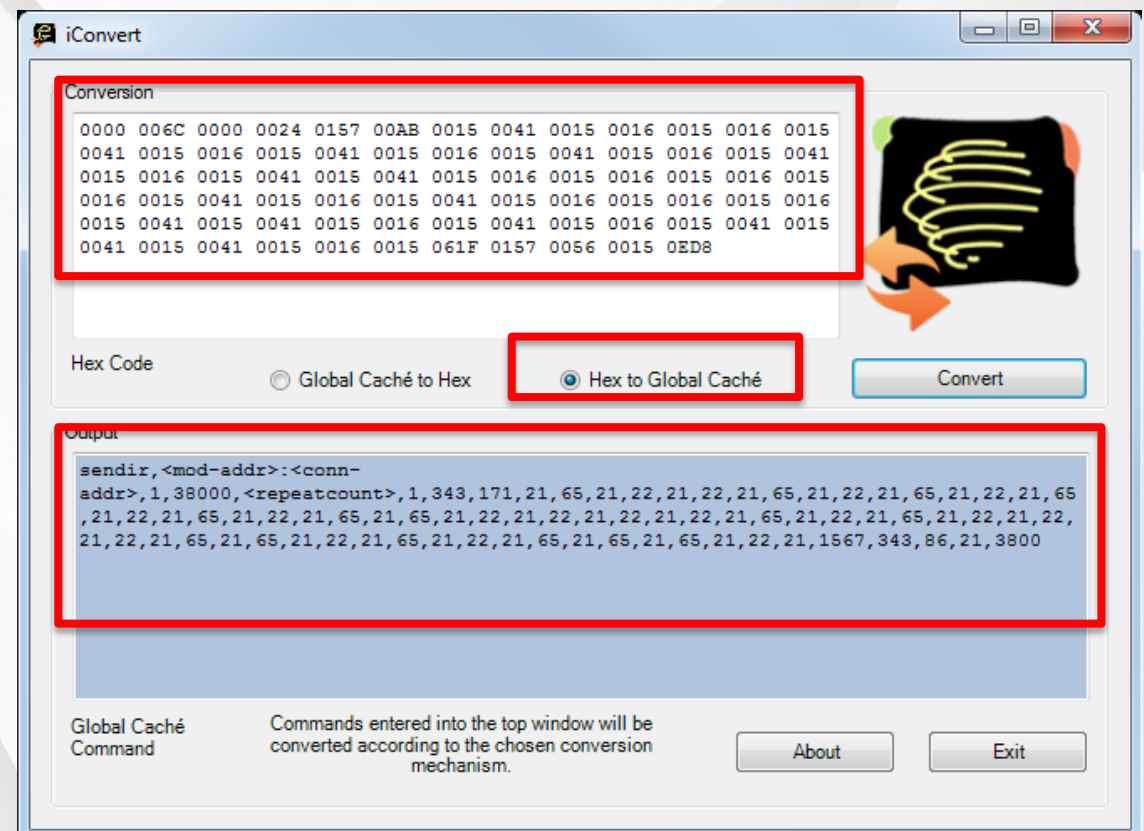

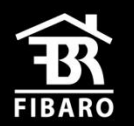

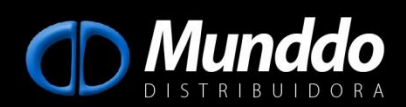

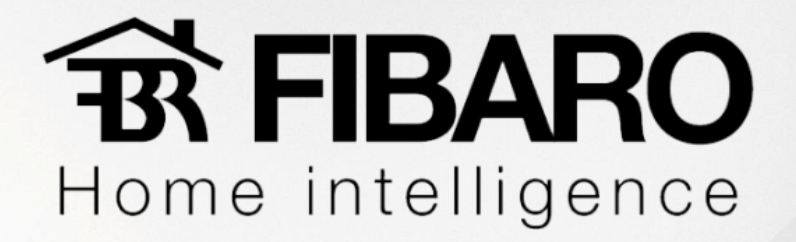

#### **Integrando iTach com Fibaro**

Para integrar o iTach Flex com o Fibaro vamos acessar a tela web do Fibaro e clicar na aba

#### "Dispositivos".

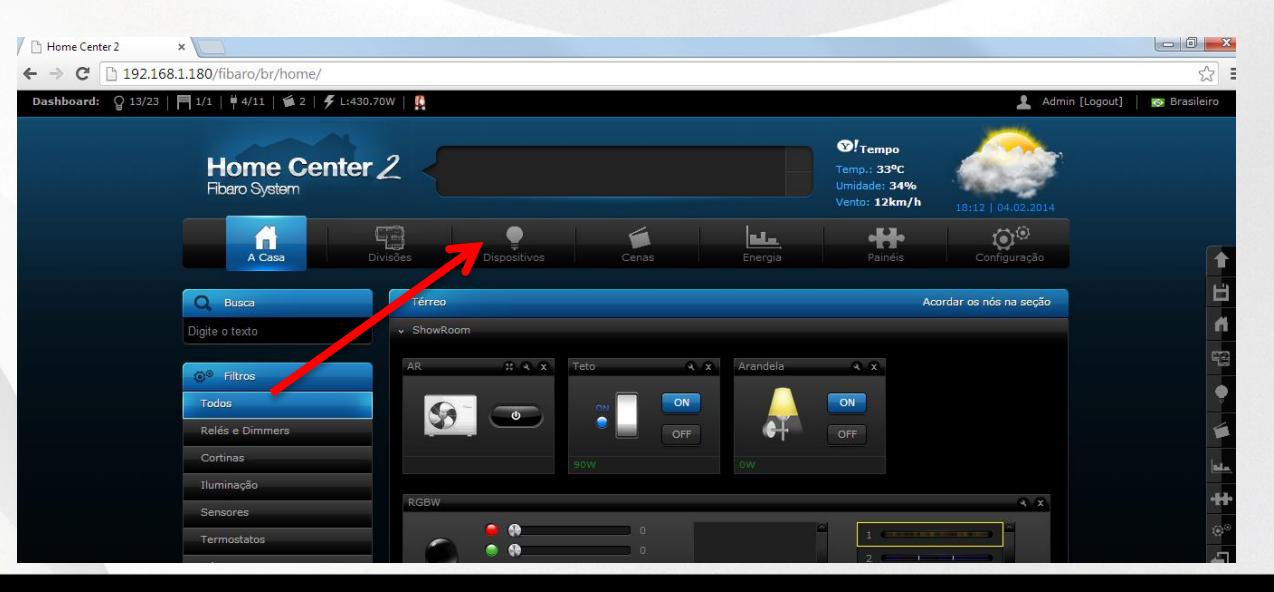

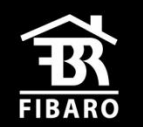

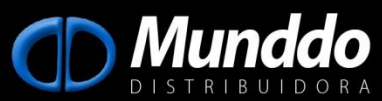

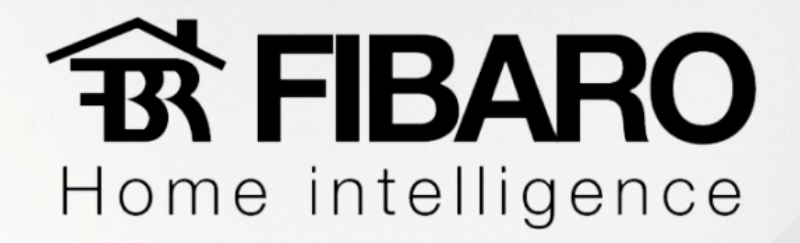

- "Adicionar ou remover dispositivos";

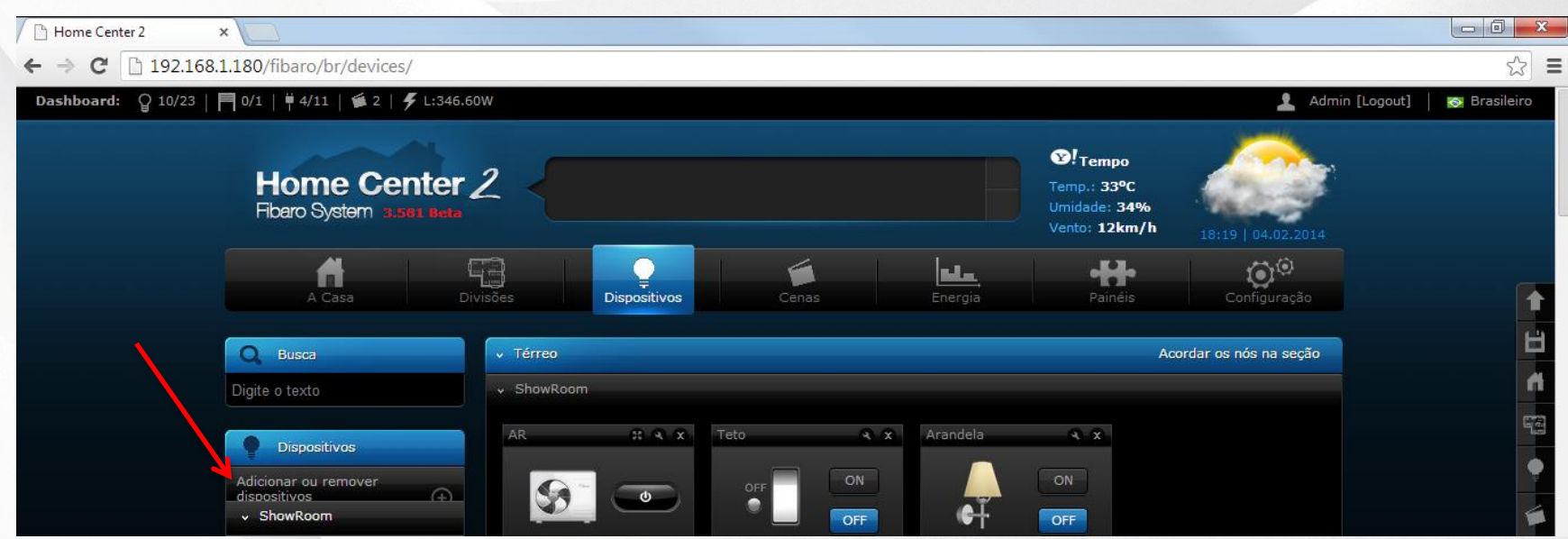

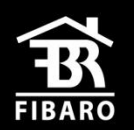

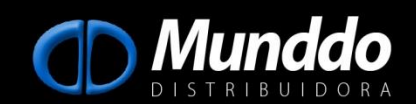

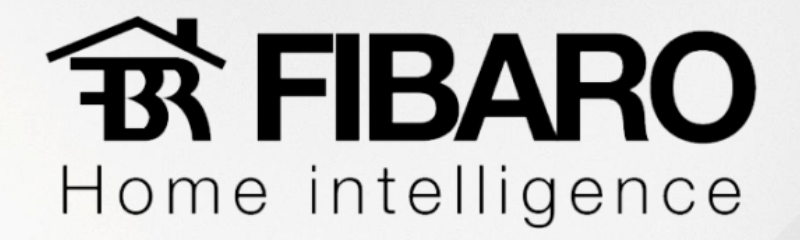

- "Adicionar um dispositivo virtual";

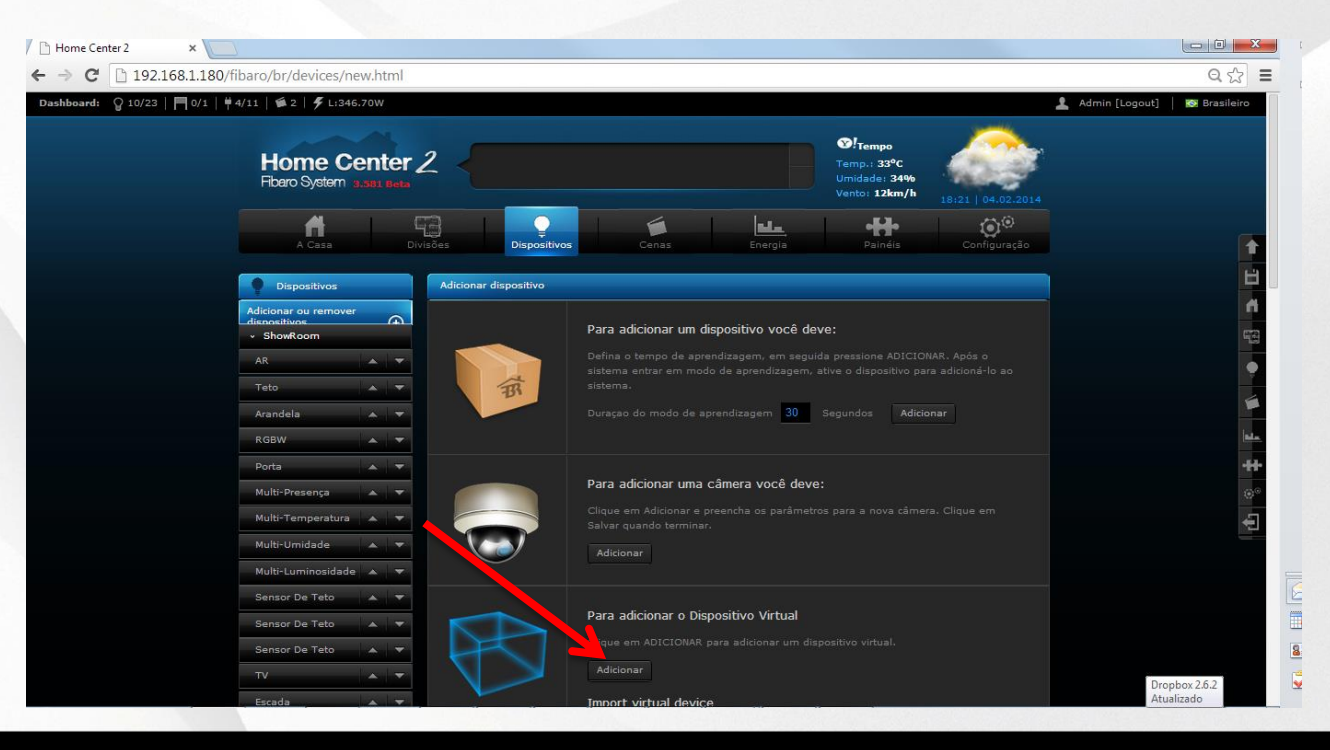

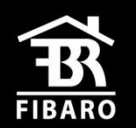

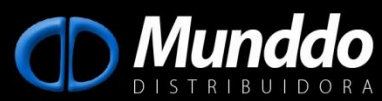

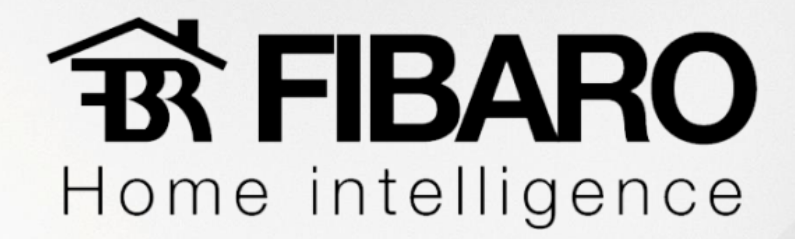

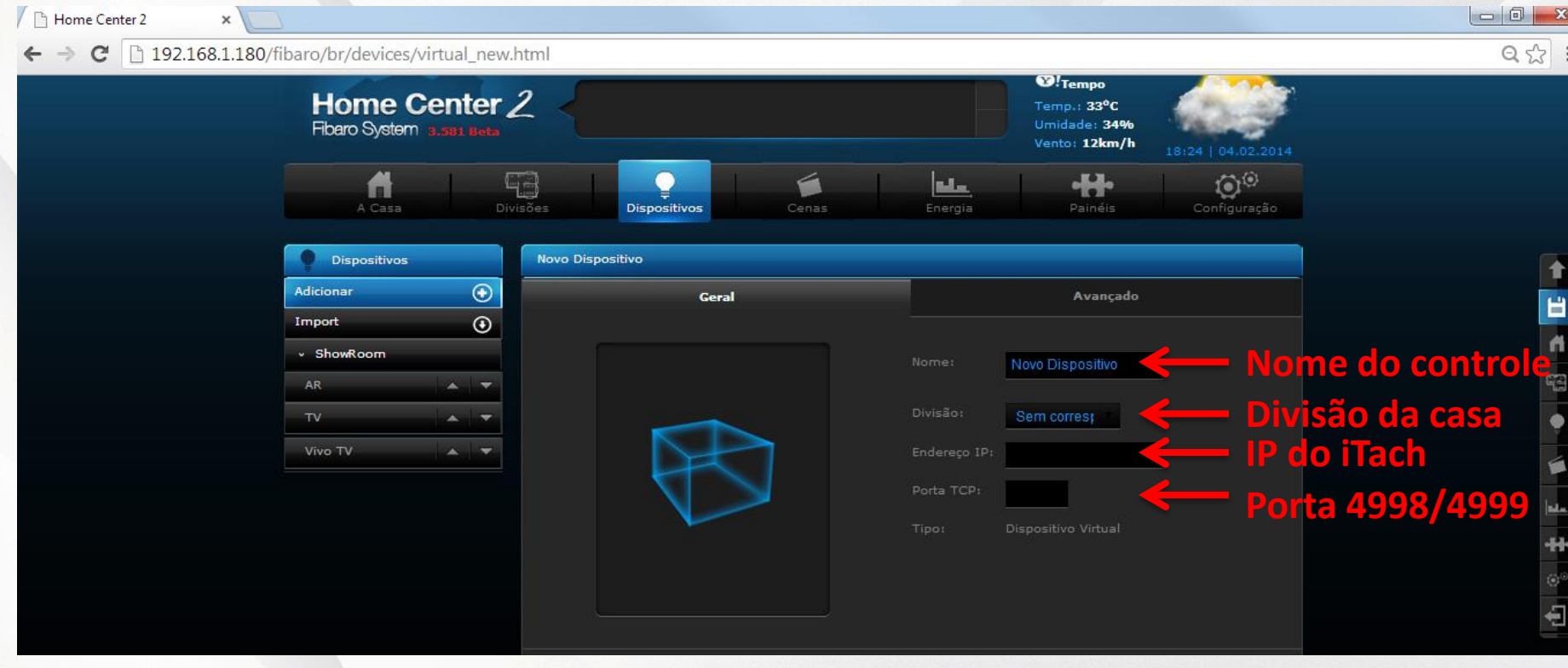

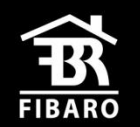

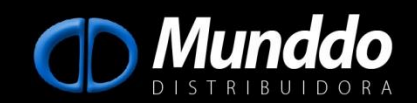

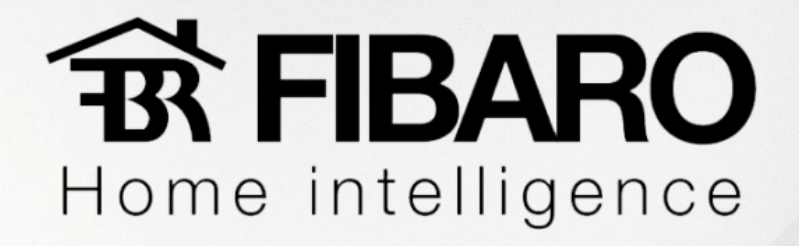

- Basta entrar nas configurações avançadas, selecionar o tipo de botão que se deseja inserir e

clicar em " Adicionar Conjunto".

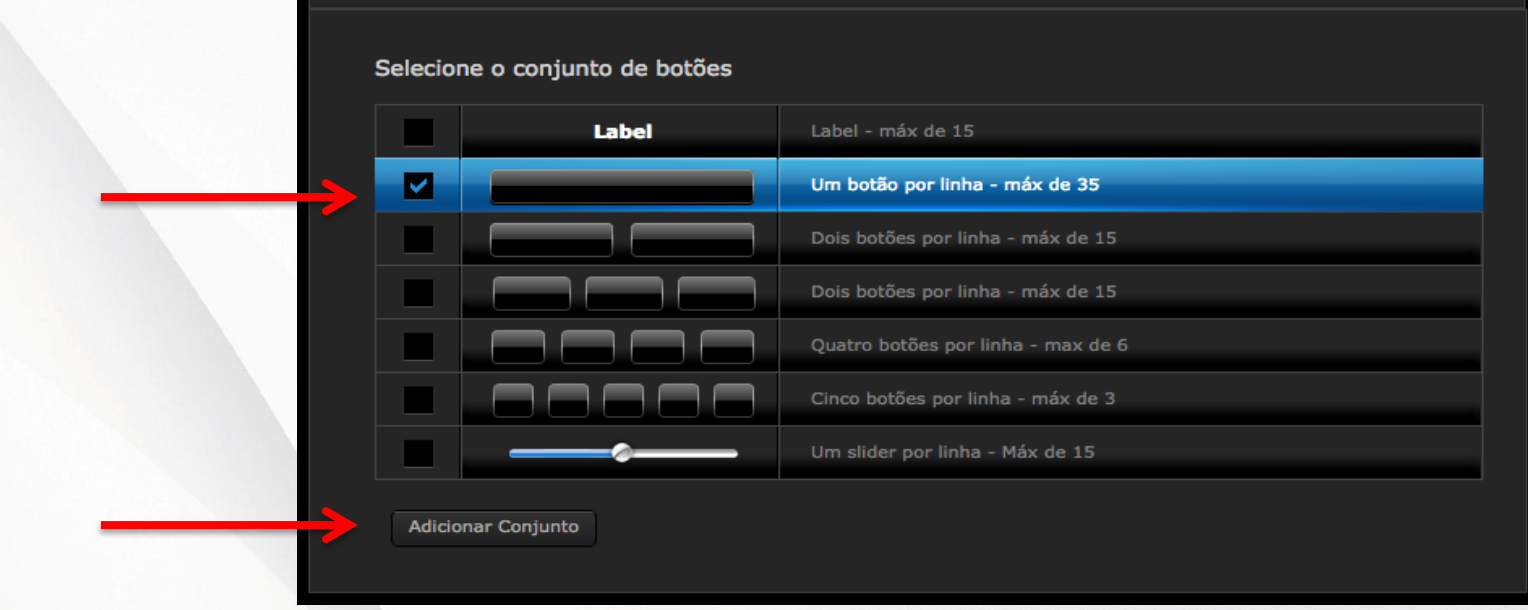

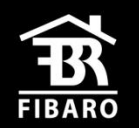

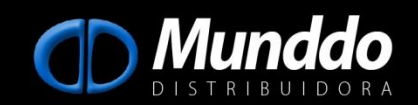

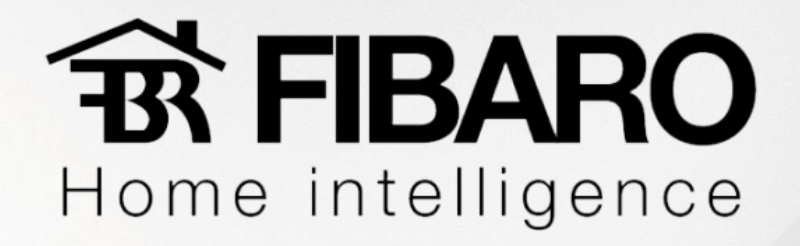

- 1- Label ( nome a ser exibido no botão );
- 2- Botão sem função e remove da interface do controle virtual
- 3- Botão principal que aparece na janela do dispositivo antes de abrir o controle virtual
- 4- ID: Identificação do botão, nome a ser exibido ( recomendado deixar Button na frente );
- 5- Trocar ícone do botão;
- 6- Colocar no final do comando 0x0D0x0A;
- 7- Usar tipo String (Código Global cache e Serial)
- 8- Na HC2, podermos criar script em programação em lua. Exemplo: Botão Canal favorito
- 9- Marcar a opção de "Aguardar resposta do dispositivo;

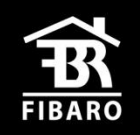

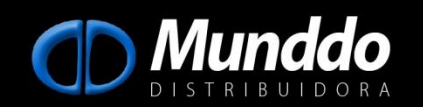

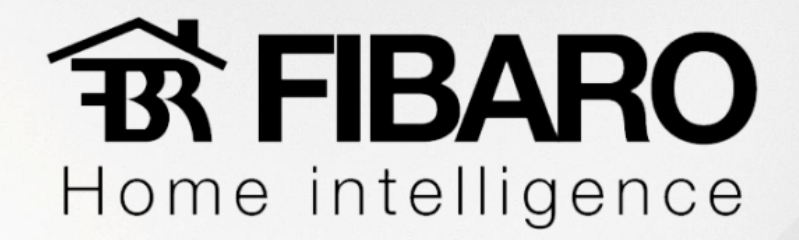

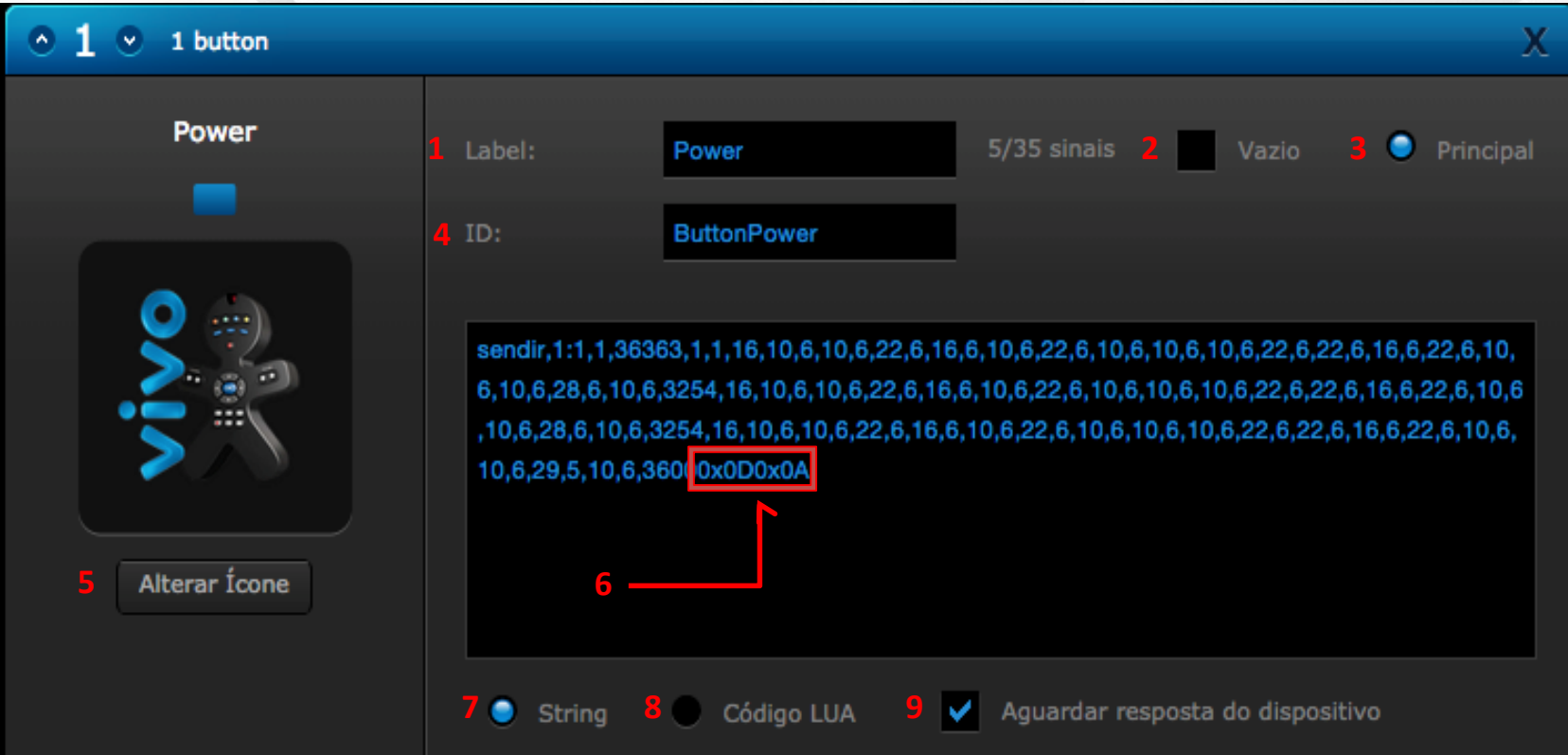

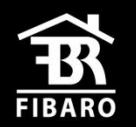

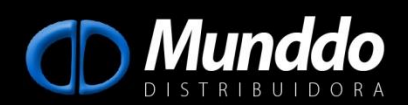

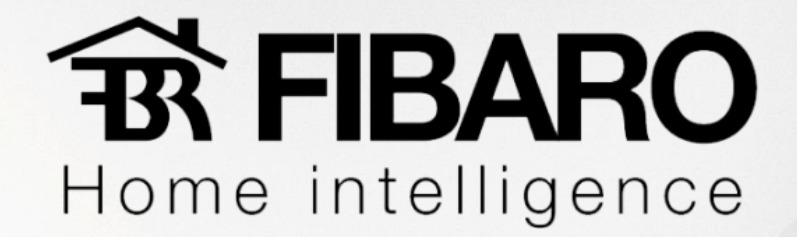

## **Criando um controle**

- ícone do controle pode ser alterado clicando em " Alterar ícone", pode ser substituídos por qualquer imagem 128x128 pixels, formato .png e fundo transparente.
- controle exibido na página virtual terá este formato, para adicionarmos mais comandos basta entrarmos no menu avançado e seguir os passos descritos anteriormente.

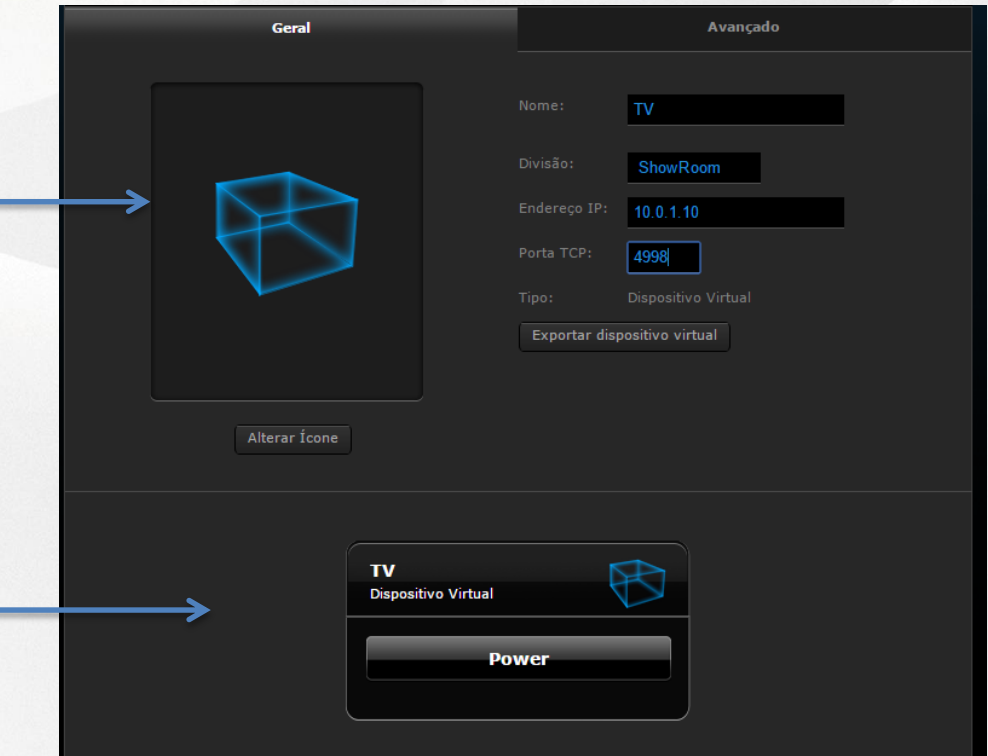

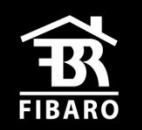

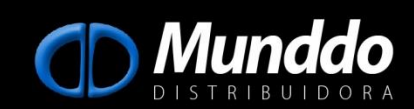

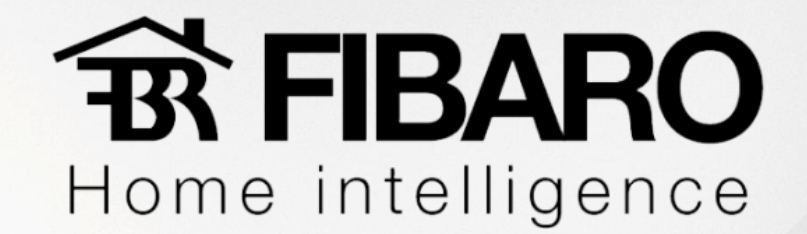

## **Salvando um controle criado**

Uma vez criado um controle como TV Samsung, Apple TV, NET, etc, é muito provável que se depare com esses equipamentos em um novo projeto. A Fibaro permite salvar esse controle criado em uma pasta no seu pc, pendrive ou nuvem para que não tenha que criar a mesma interface em outros projetos, para isso basta clicar em " Exportar dispositivo virtual" e escolher o local onde será salvo.

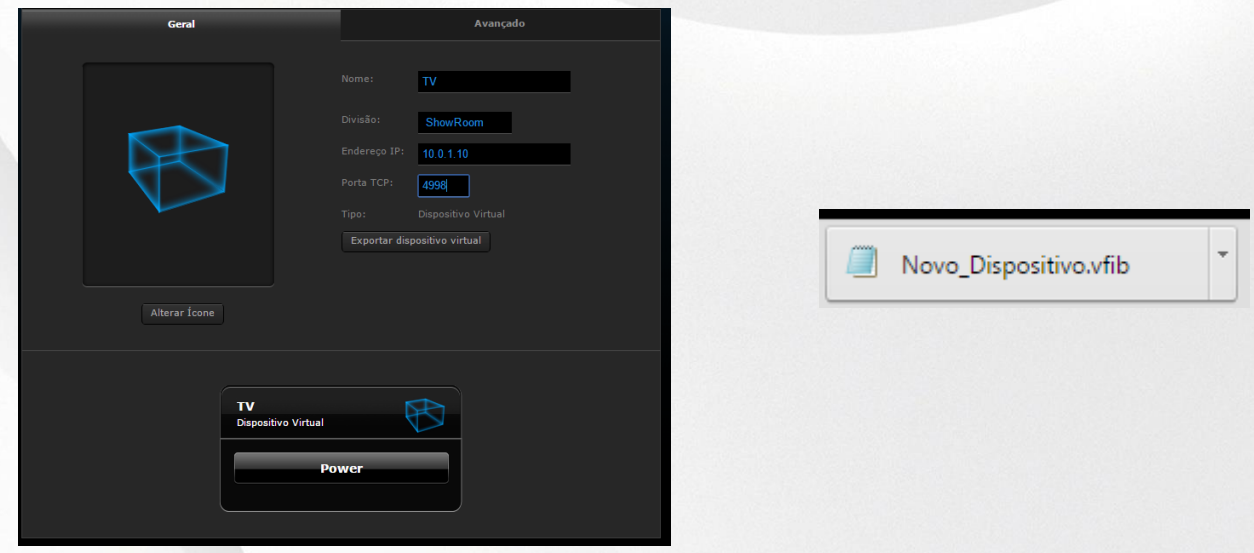

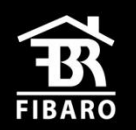

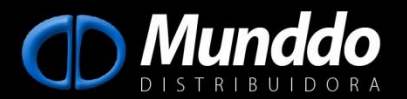

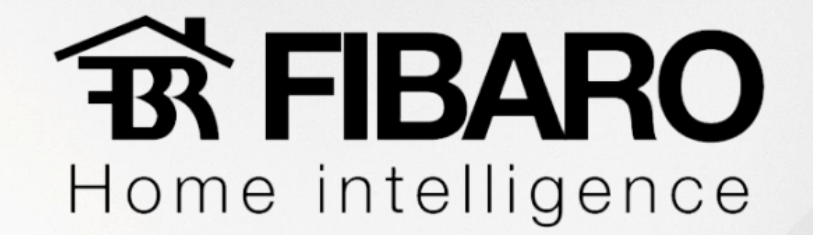

## **Importando um controle criado**

Para importar um controle na interface Fibaro, uma vez na página web, iremos clicar em dispositivos.

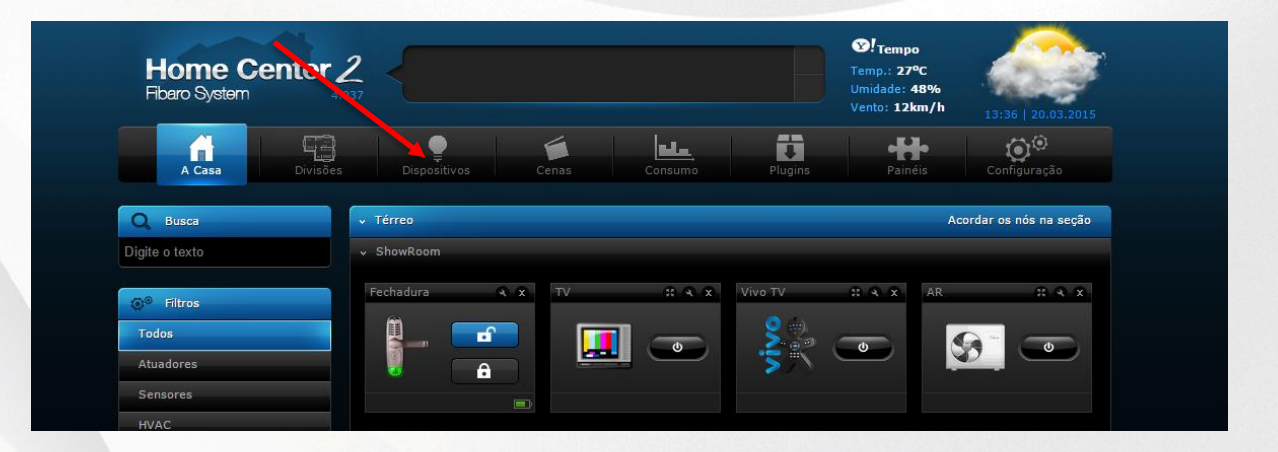

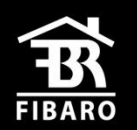

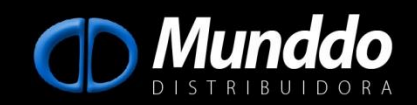

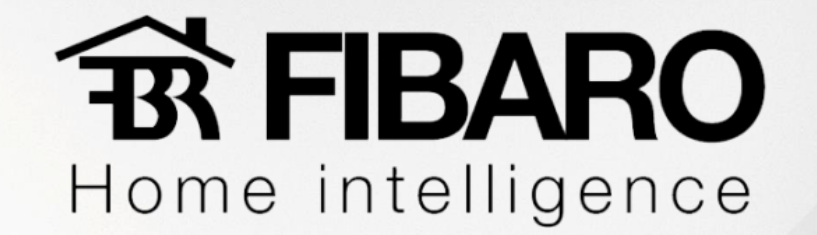

## **Importando um controle criado**

- Adicionar e remover dispositivos.

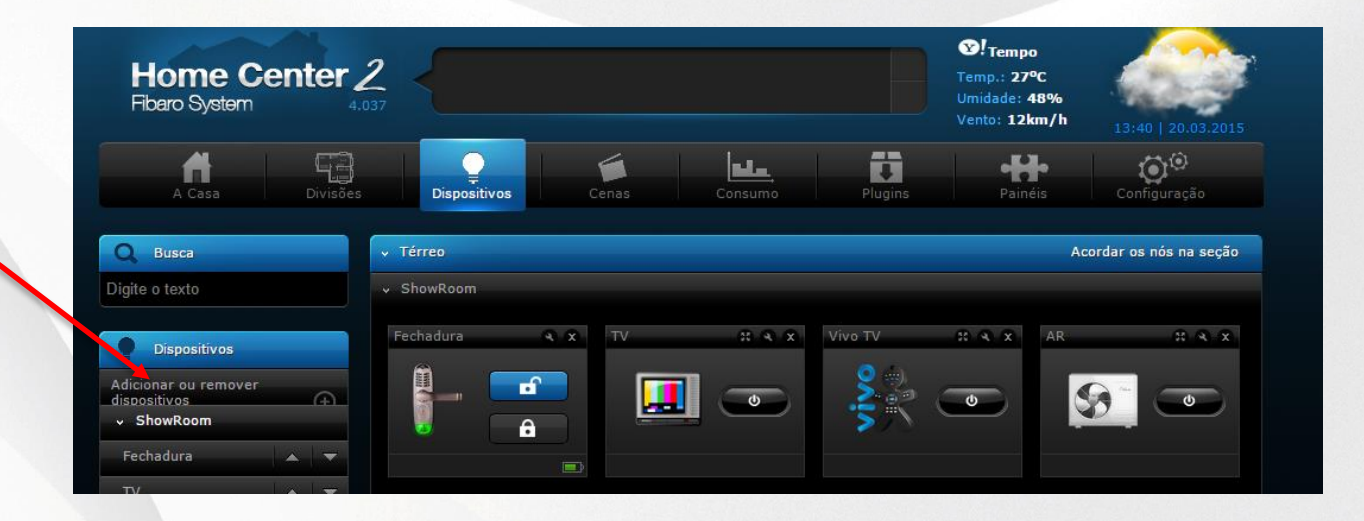

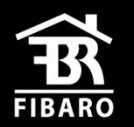

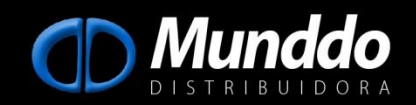

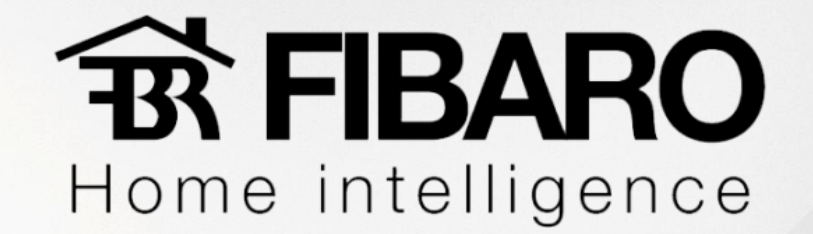

## **Importando um controle criado**

- Clicar sobre " Escolher arquivo" ( local onde está salvo seu controle de extensão .vfib ) e selecionar " Importar dispositivo virtual".

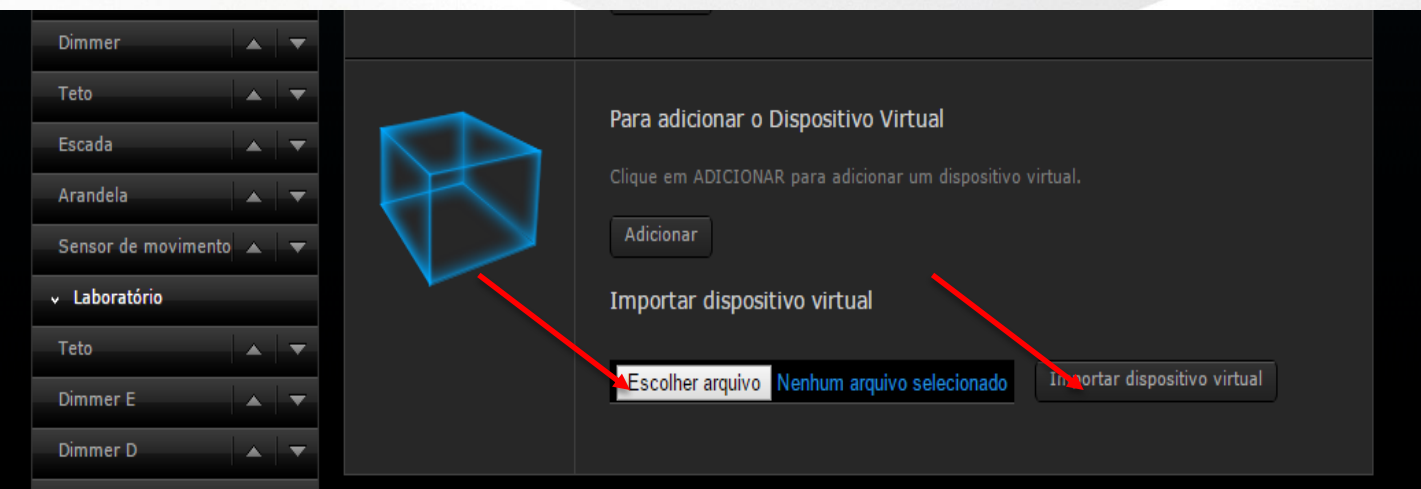

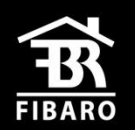

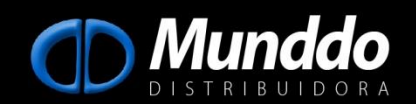